La scheda B è strutturata in 4 specifici argomenti/fogli di lavoro: Ente gestore, Edificio, Alloggio, Assegnatari.

Per ogni foglio di lavoro, a partire dal primo foglio denominato "Ente Gestore", sono di seguito, descritte e illustrate le operazioni da eseguire per la corretta compilazione della scheda B.

Inoltre, nella seguente illustrazione, è rappresento **un esempio** costituito da due edifici di ERP destinati all'assistenza abitativa di proprietà della «**Regione Lazio**» e gestiti dell'ente di fantasia «**Comune Regione Lazio**» con 4 alloggi cadauno e 7 nuclei familiari.

**Prima di procedere alla compilazione della scheda B, scaricate sul Vostro P.C. il file Excel e rinominate il file con il nome «Scheda B – nome del Comune» – ad esempio Scheda B\_Regione Lazio.**

Il file Excel è stato verificato e validato con:

- $\Box$  Sistema operativo: Windows XP; Windows 7; Windows 2010.
- □ Ambiente Office: Office 2003, Office 2010.

# **ATTENZIONE: ABILITARE L'UTILIZZO DELLA MACRO IN AMBIENTE EXCEL (CLICCARE SI ALLA RICHIESTA "CONSENTI" DI EXCEL)**

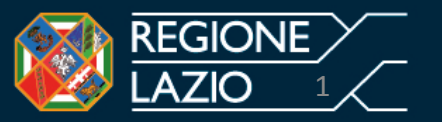

Aperto il file excel, viene visualizzato il primo foglio di lavoro "Ente gestore" come rappresentato nella seguente figura:

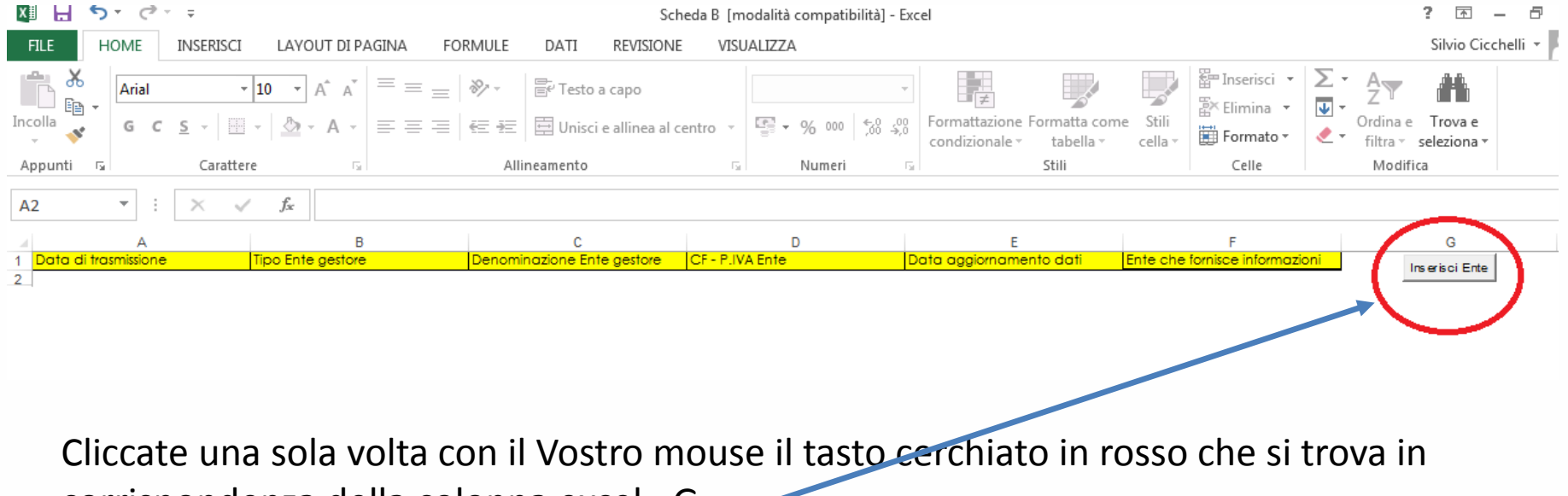

corrispondenza della colonna excel «G»

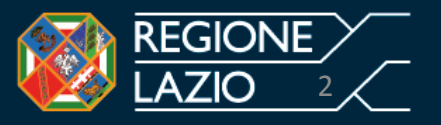

Una volta cliccato il tasto «INSERISCI ENTE» viene aperto, in automatico, la schermata rappresentata in figura

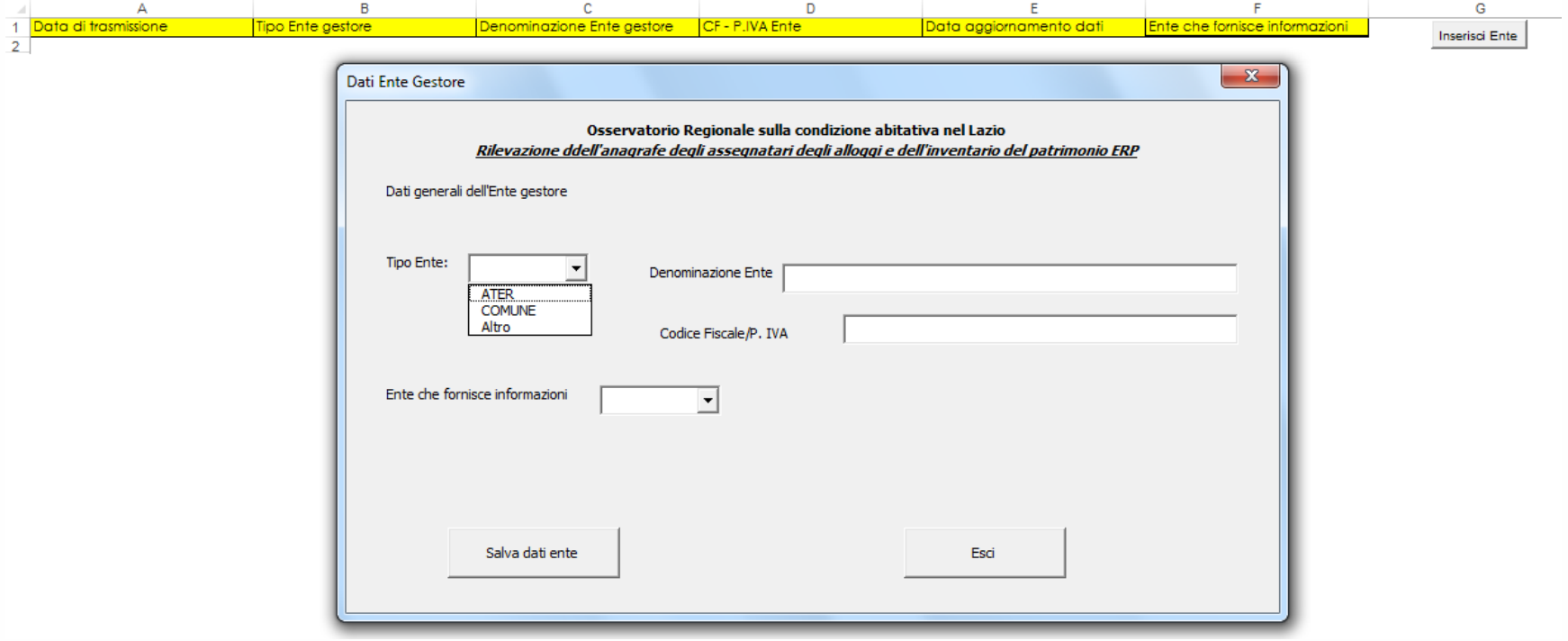

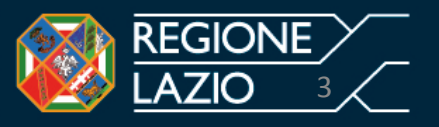

A questo punto, l'Ente Gestore può iniziare a compilare le informazioni richieste iniziando dalla tendina «Tipo Ente»

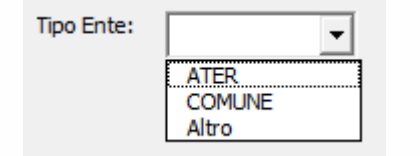

Selezionate con un clic del mouse il tipo Ente «ATER, COMUNE Altro». Ad esempio «Comune» Si precisa che rientrano nella fattispecie «Altro» gli Enti gestori diversi dai comuni e dalle ATER, ovvero gli enti gestori individuati dall'amministrazione comunale per la gestione del patrimonio di edilizia residenziale pubblica destinata all'assistenza abitativa.

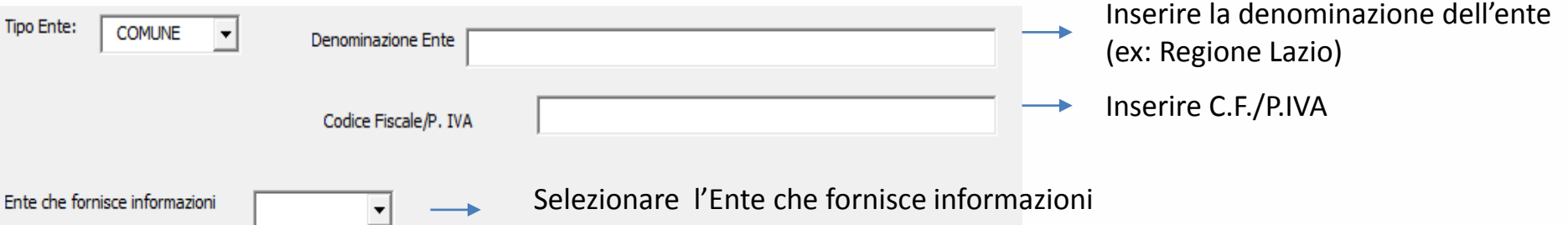

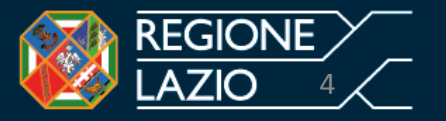

Compilata la scheda, come nell'esempio precedente

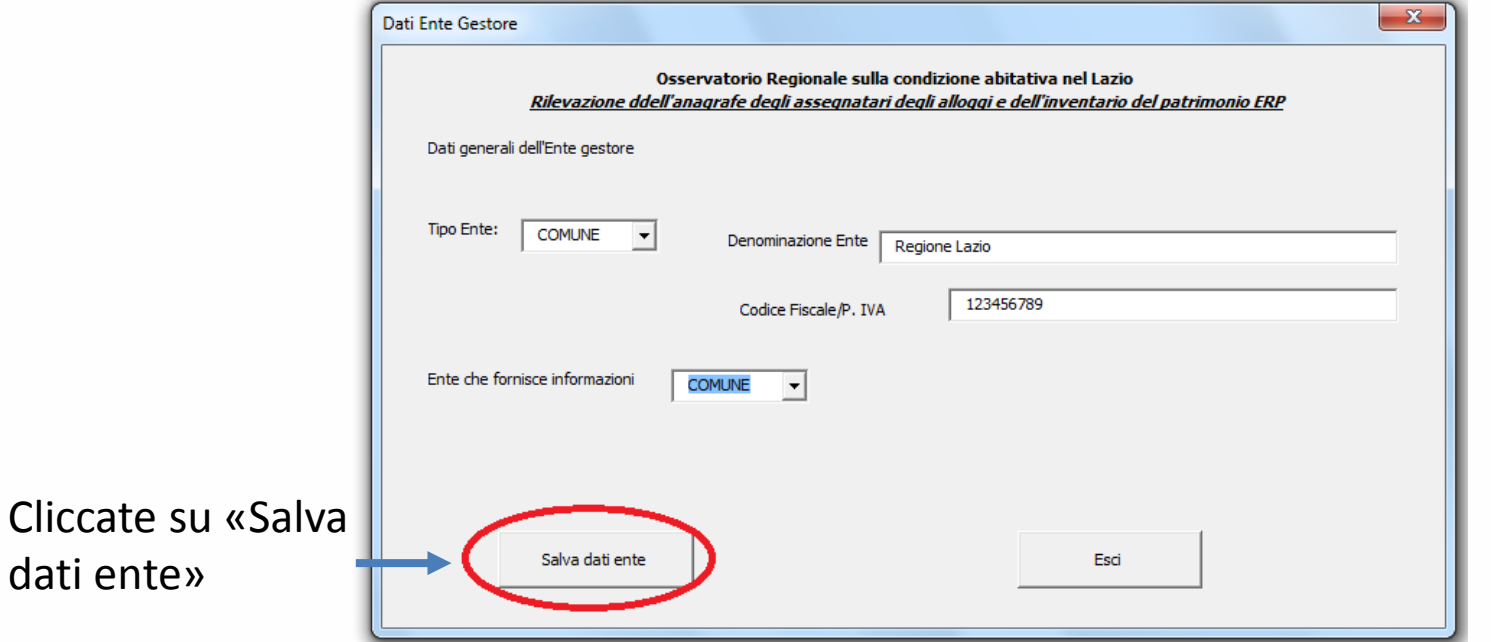

A questo punto i dati vengono salvati e il file restituisce, sullo schermo, la seguente schermata

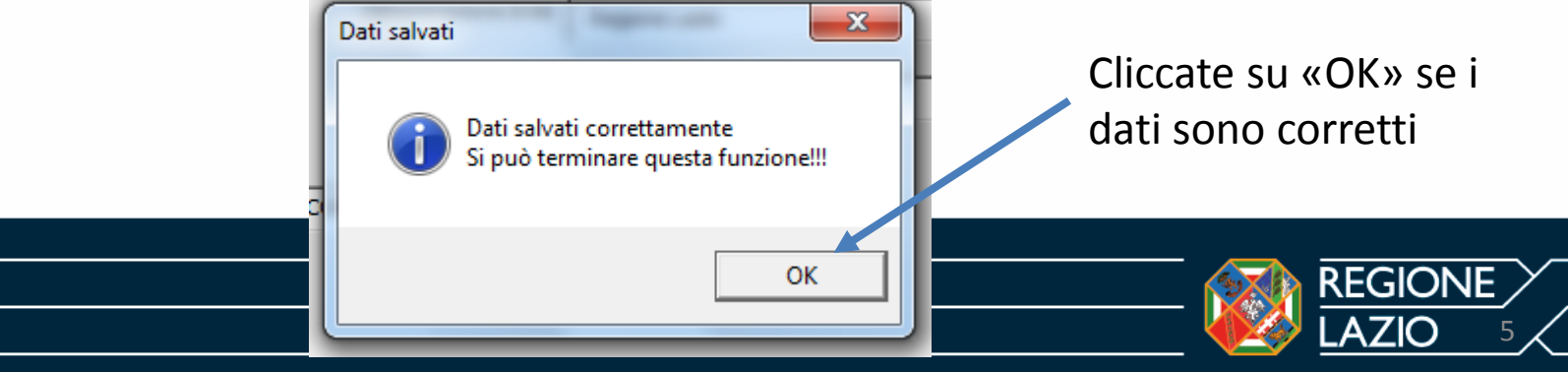

#### **Foglio di lavoro – Ente gestore**

Completate le informazioni richieste, il file excel restituisce il foglio di lavoro «ente gestore» compilato come in figura

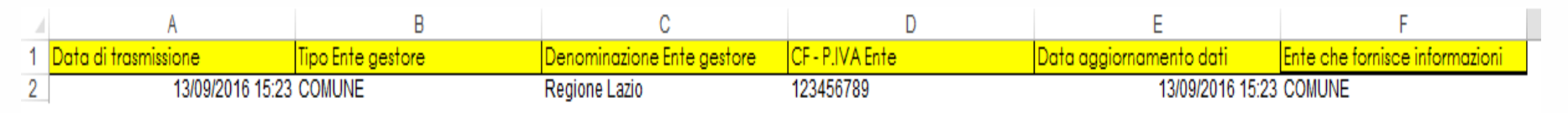

A questo punto il foglio di lavoro «Ente Gestore» è stato compilato correttamente.

# **Attenzione: E' opportuno salvare i dati al termine delle operazioni ed in ogni caso effettuate l'operazione salva prima di chiudere il file excel.**

Si passa, dunque, al secondo foglio di lavoro denominato «Edifici»

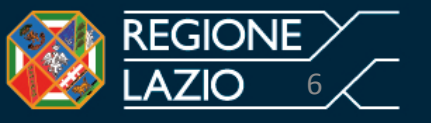

Per passare alla seconda fase, selezionate con il Vostro mouse il foglio di lavoro «Edificio» cerchiato in rosso

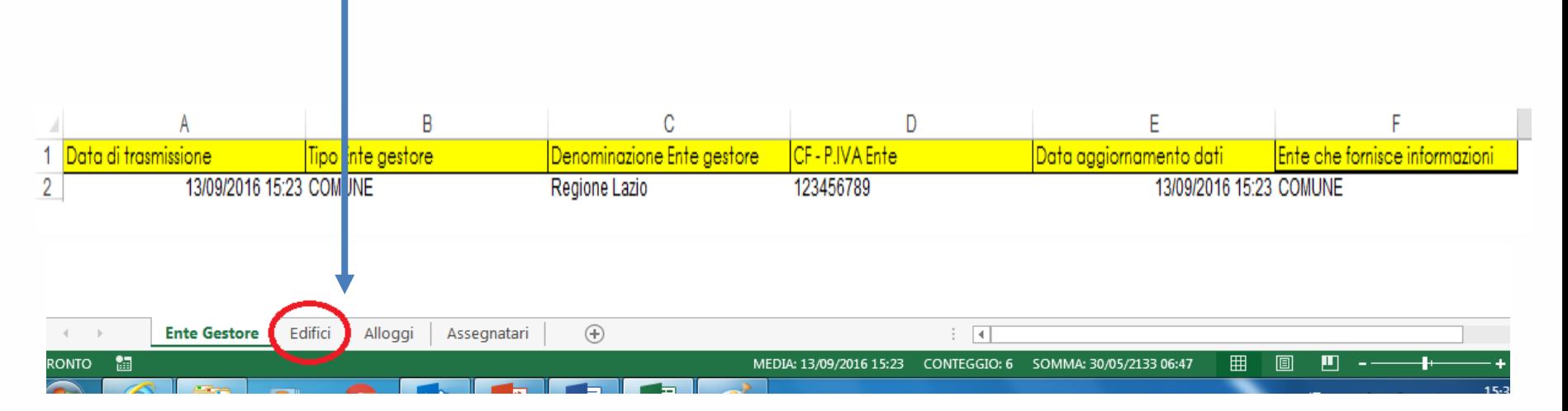

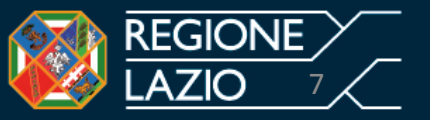

### Selezionato il foglio «Edifici» procedete come segue:

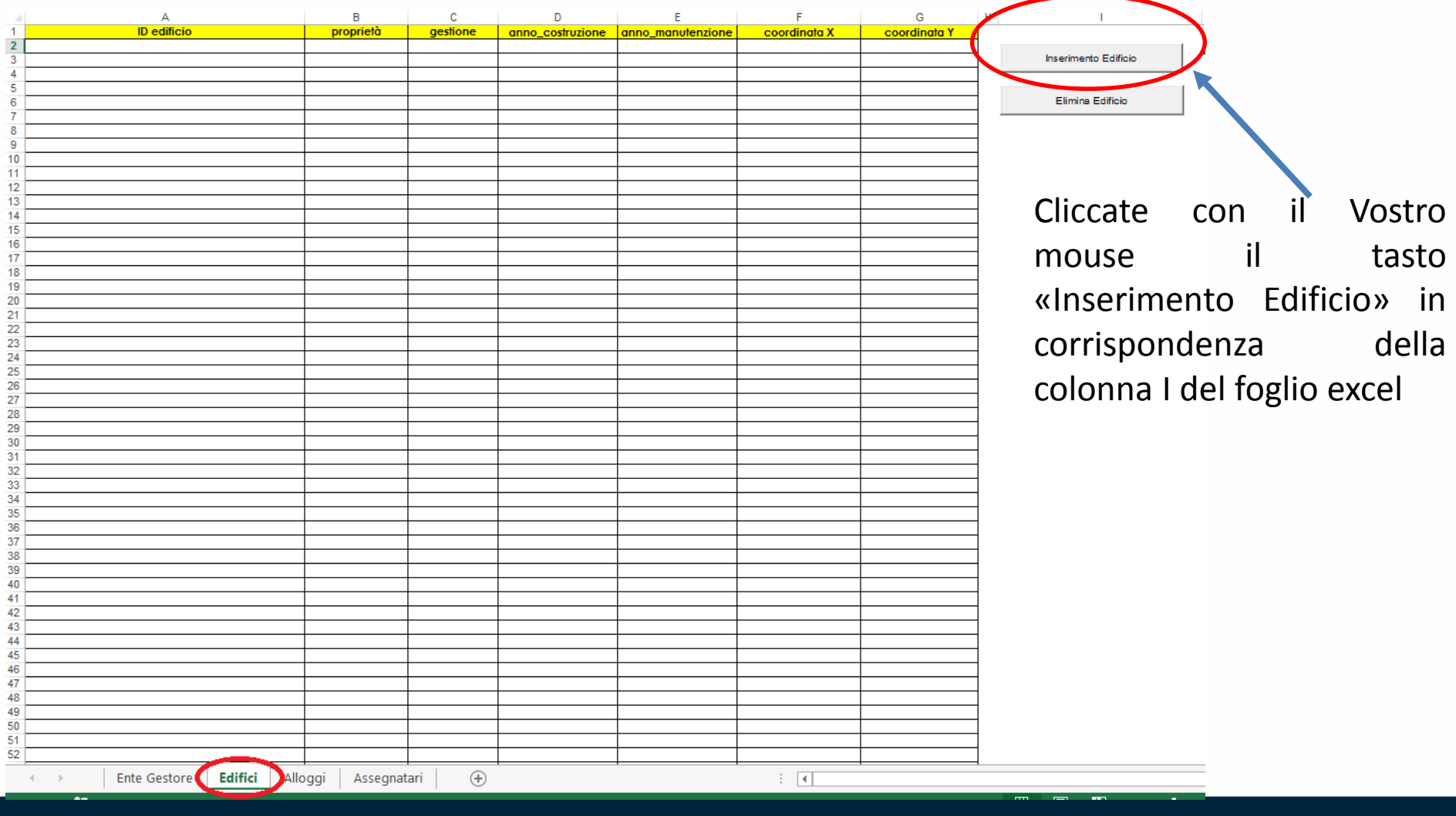

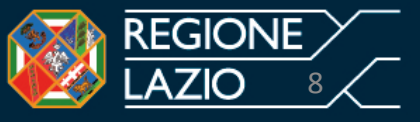

Dopo aver cliccato il tasto «Inserimento Edificio» comparirà la seguente schermata da compilare mediante le **apposite tendine** e digitando i **dati** richiesti.

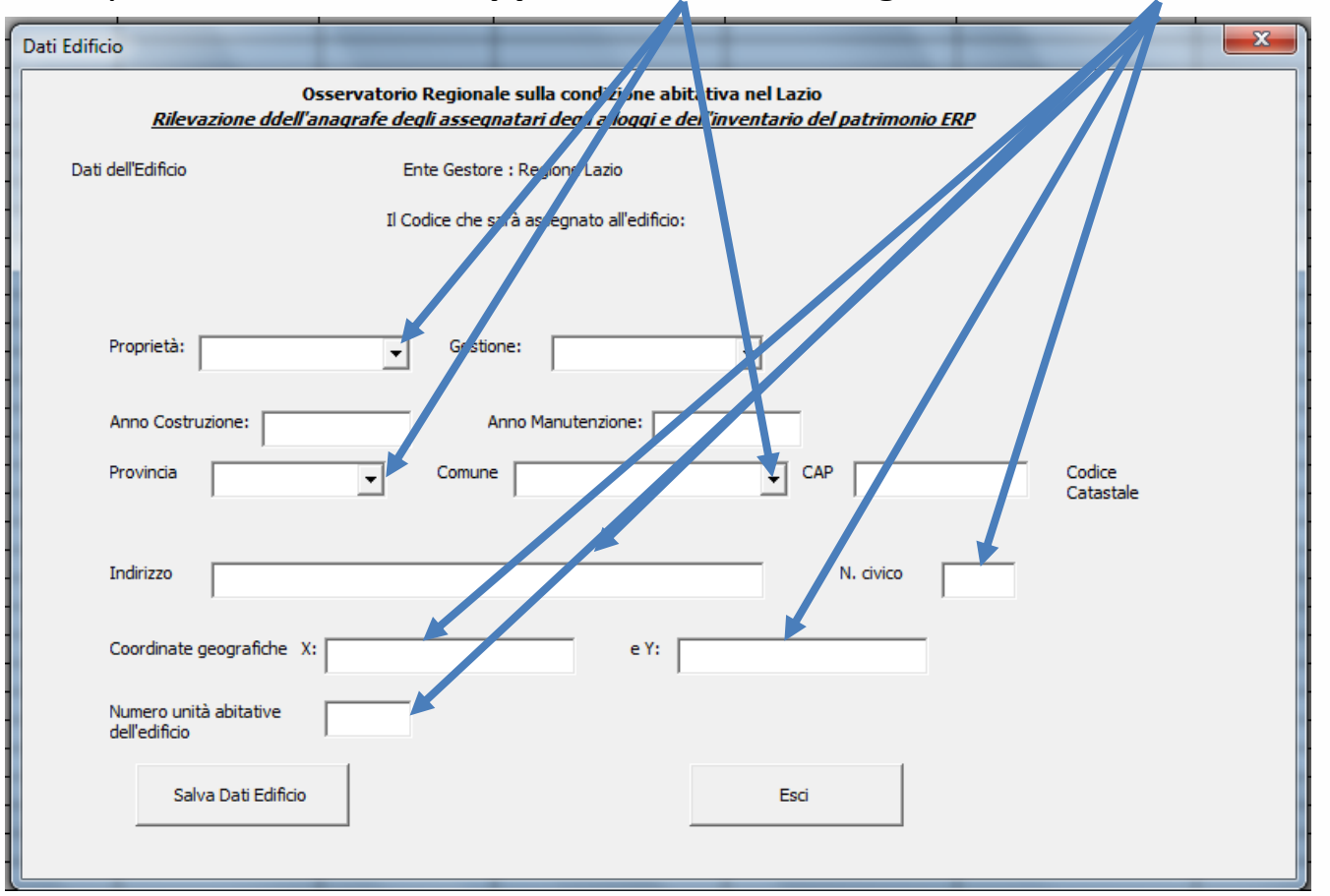

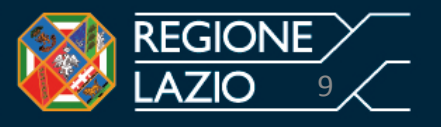

Partendo dal nostro esempio, il comune denominato «Regione Lazio» **gestisce n. 2 edifici costituiti da 4 unità abitative cadauno**. Il primo edificio è ubicato in Roma Via R.R. Garibaldi n. 7 (sede Centrale) il secondo edificio è ubicato in Roma in via Capitan Bavastro n. 108.

Per reperire le informazioni circa le coordinate geografiche si suggerisce di procedere come segue:

1. Selezionare la pagine web di google: [www.google.it](http://www.google.it/) e selezionare l'applicazione Maps.

2. Digitare su trova l'indirizzo dell'edificio (esempio via Rosa Raimondi Garibaldi n. 7 – Roma).

3. Posizionare la visualizzazione «satellite» dall'applicazione di google.

4. Individuare l'edificio sullo schermo in modalità satellite;

5. cliccare con il mouse l'edificio di interesse.

«Google Maps» restituisce in fondo allo schermo le coordinate geografiche richieste per la compilazione delle sceda B – foglio di lavoro «Edifici» come illustrato nelle seguenti figure.

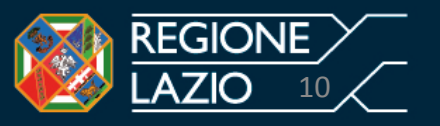

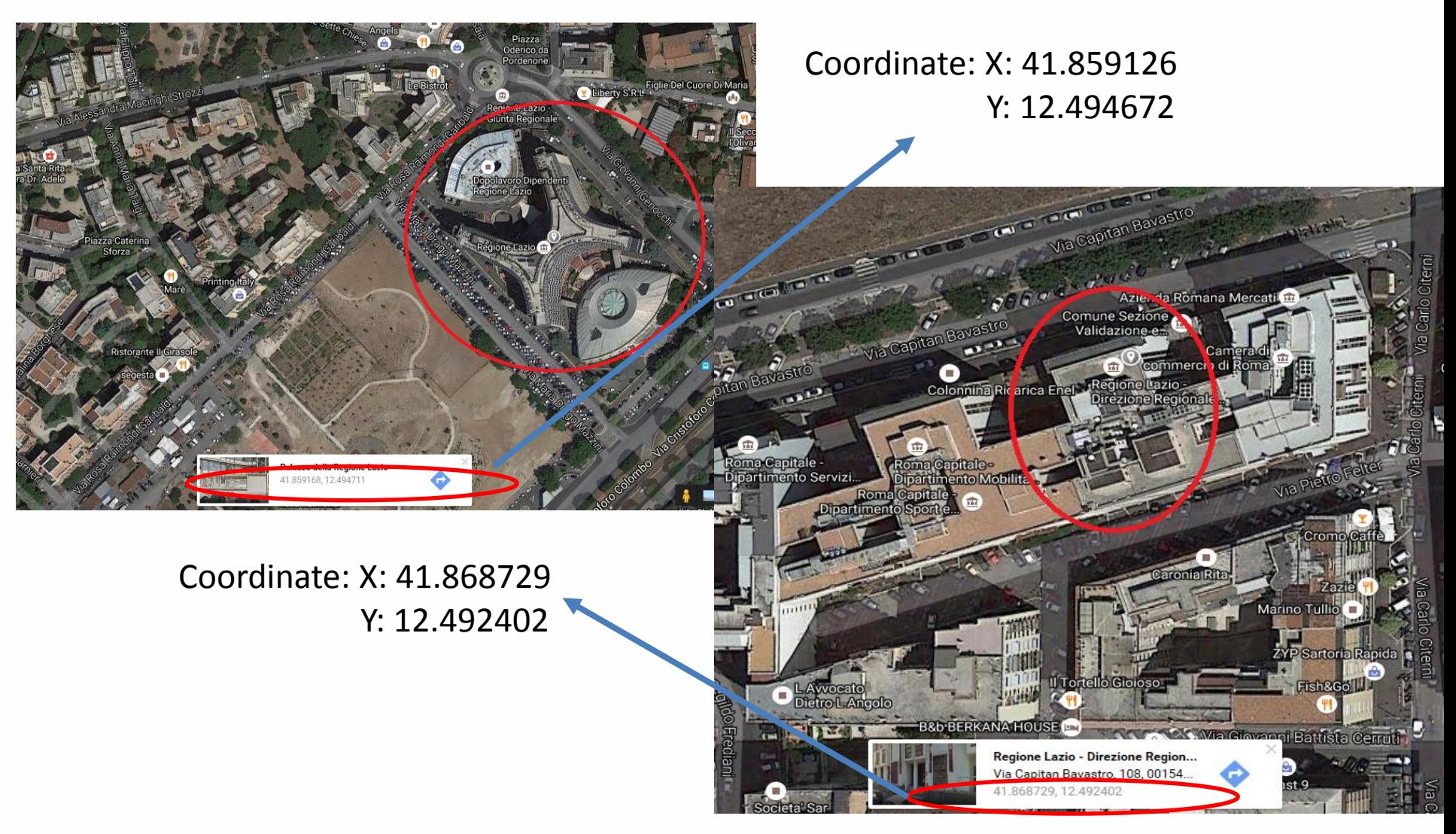

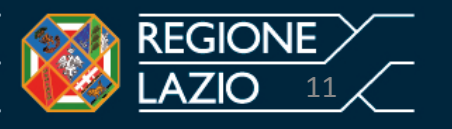

A questo punto si hanno tutte le informazioni richieste per procedere alla compilazione del foglio di lavoro «Edifici» Nel nostro esempio procediamo a compilare la scheda riferita all'edificio di via R.R. Garibaldi n. 7 (sede Centrale della Regione Lazio).

Una volta inserite le informazioni richieste, come di seguito illustrate, si procede a salvare la scheda.

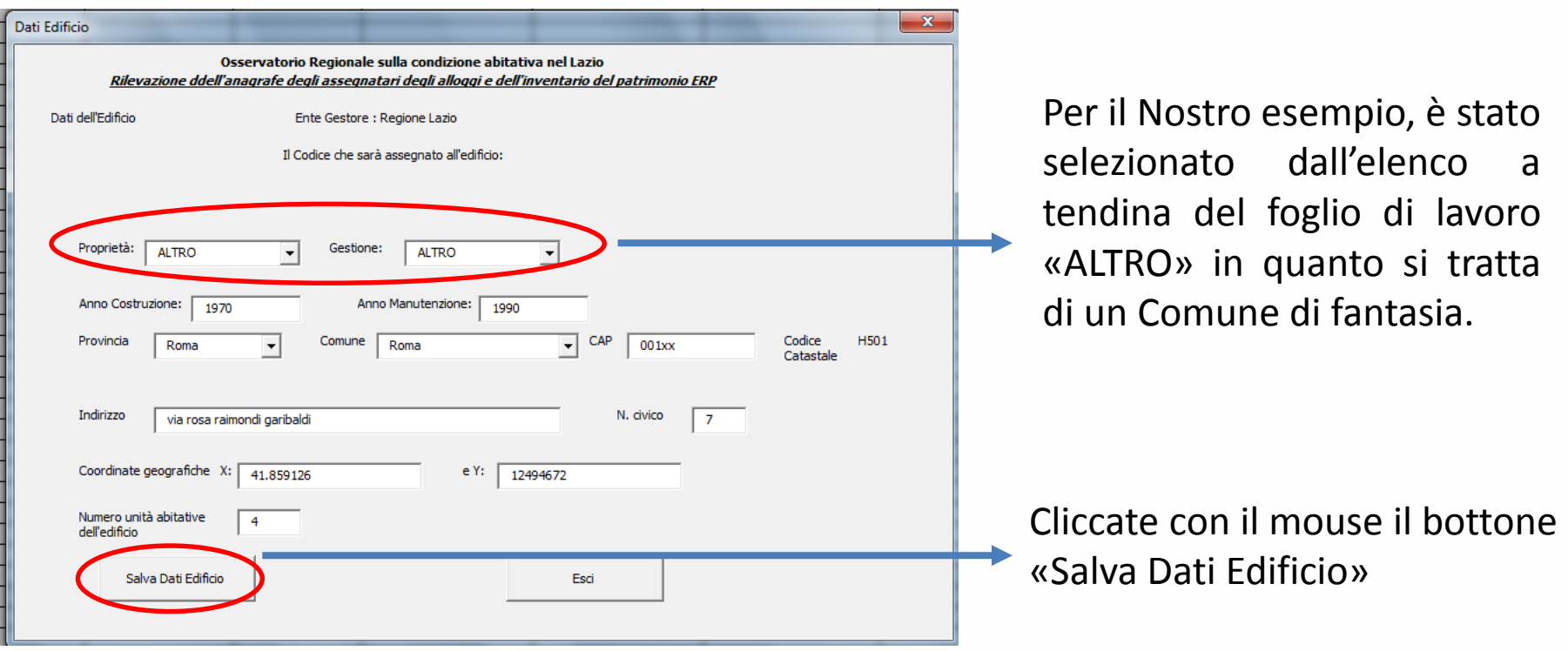

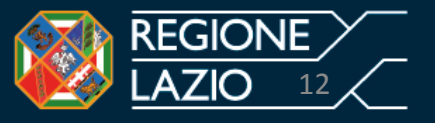

A questo punto, i dati vengono salvati e sullo schermo il file restituisce la seguente schermata

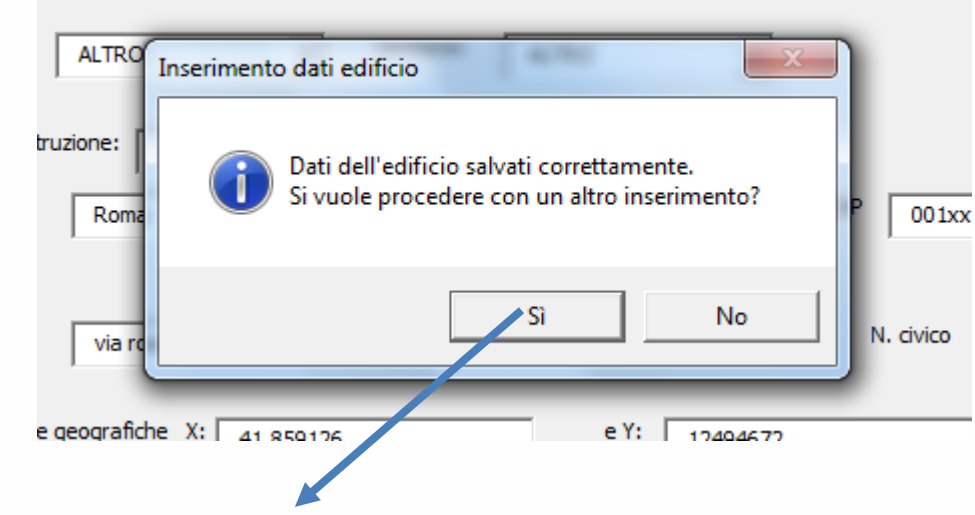

Per il nostro esempio costituito da due edifici occorre selezionare il bottone «SI». Nel caso in cui l'Ente gestore (Comune, ATER, ALTRO) ha solo un edificio selezionare il bottone «NO»

Selezionato il tasto «SI» il file Excel restituisce la schermata precedente che dovrà essere compilata come sopra descritto.

# **Attenzione: E' opportuno salvare i dati al termine delle operazioni ed in ogni caso effettuate l'operazione salva prima di chiudere il file excel.**

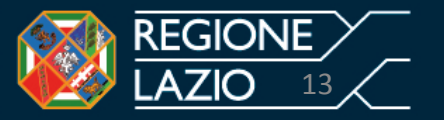

Una volta inseriti i dati e selezionati i campi appropriati per l'edificio di via Capitan Bavastro n. 108, occorre cliccare il tasto «Salva Dati Edificio».

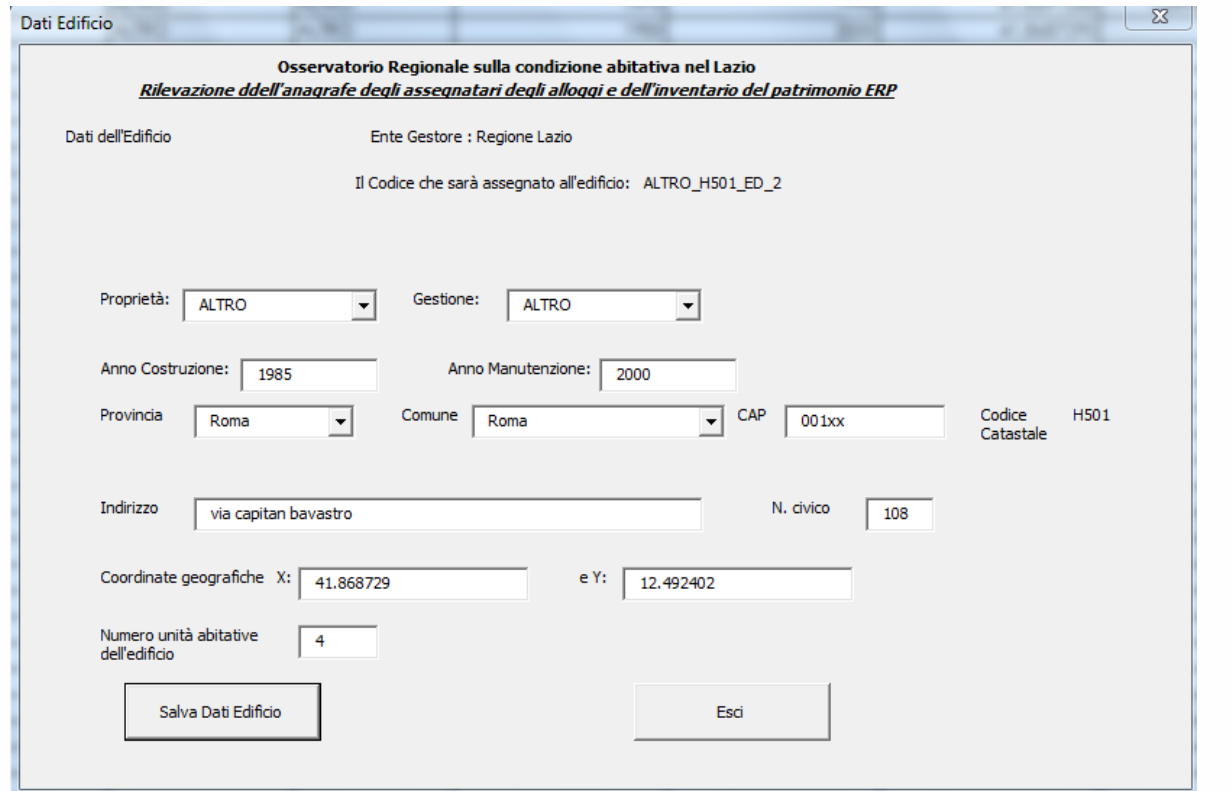

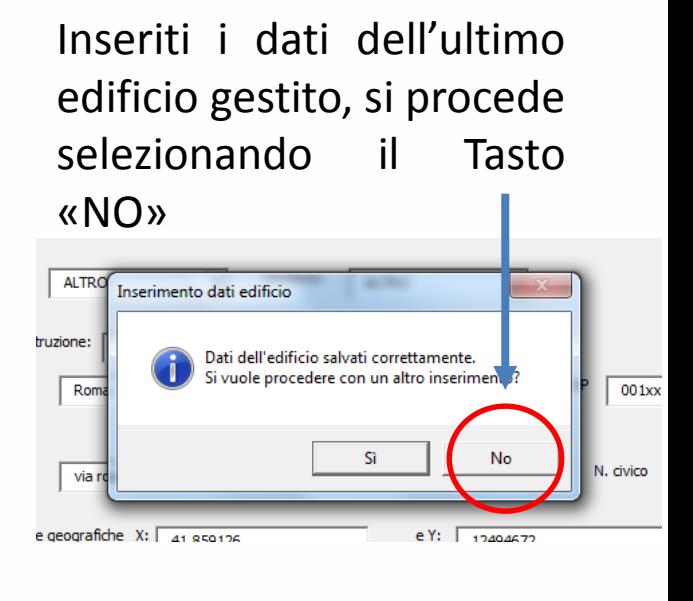

Il Foglio di Lavoro «Edifici» è concluso.

# **Attenzione: inserire tutti gli edifici gestiti prima di procedere alla compilazione dei successivi fogli di lavoro.**

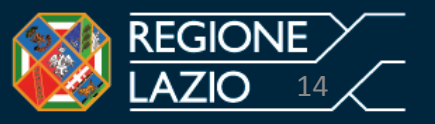

Dopo avvenuto inserimento dei dati relativi ai due edifici del nostro esempio, il file excel restituirà la seguente schermata riepilogativa.

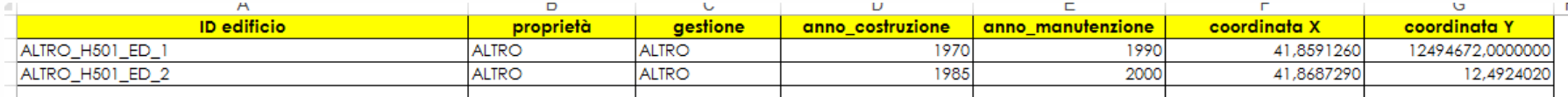

**ATTENZIONE: verificate immediatamente le informazioni rappresentate nella schermata riepilogativa di cui sopra.** In caso di compilazione errata o di necessità, per rettificare, aggiornare e inserire dati, occorre cliccare il tasto «elimina edifici» in corrispondenza della colonna G del foglio di lavoro «edifici» (**Vedi anche la slide n. 53**)

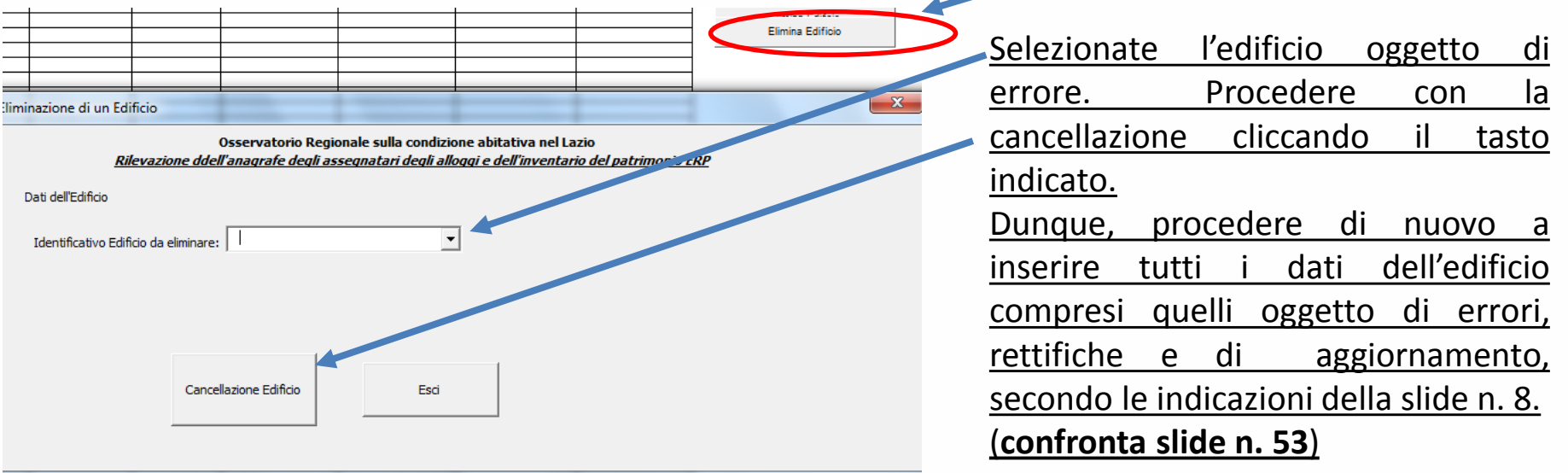

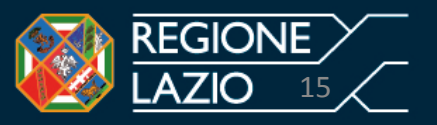

Per passare alla terza fase, selezionate con il vostro mouse il foglio di lavoro «Alloggi» cerchiato in rosso

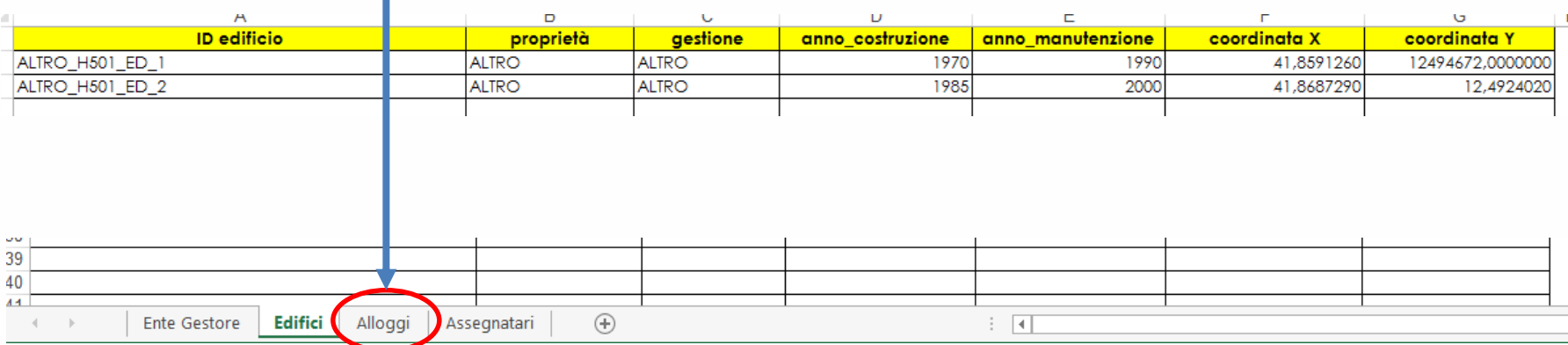

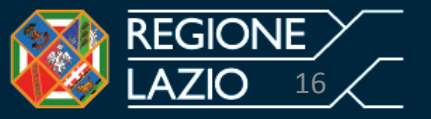

Selezionando il foglio «Alloggi» verranno riportate in automatico le informazioni riferite al foglio di lavoro «edifici».

Per il nostro esempio di n. 2 edifici e 4+4 unità abitative sono state prodotte dal file Excel 8 righe contraddistinte da un ID Edificio (colonna A del foglio Alloggi)

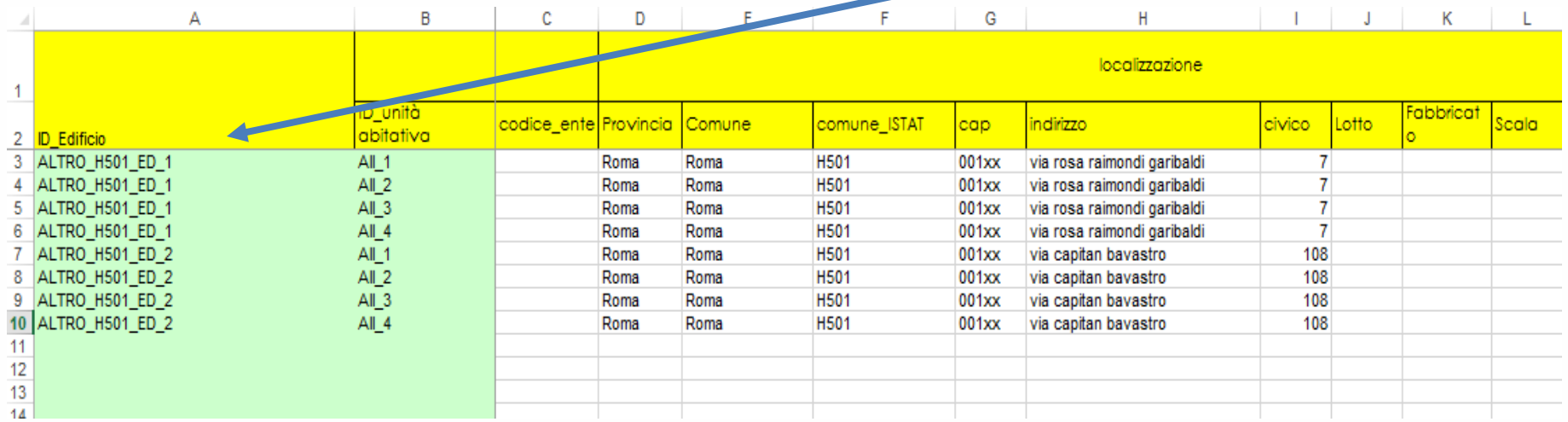

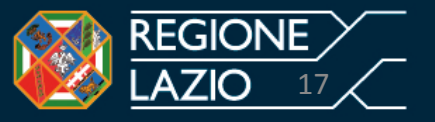

Per la compilazione del foglio di lavoro «Alloggi» procedere come segue:

**1. Cliccare due volte** con il Vostro mouse la cella Excel cerchiata in rosso corrispondente alla colonna A, riga 3, come rappresentato nella seguente figura

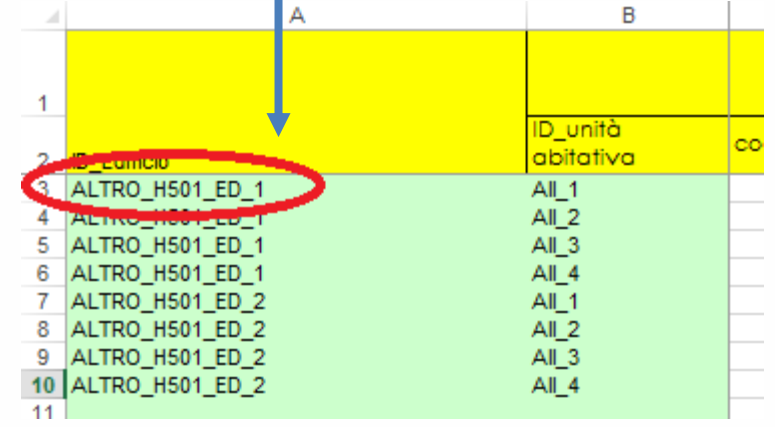

2. Il file restituisce la seguente schermata:

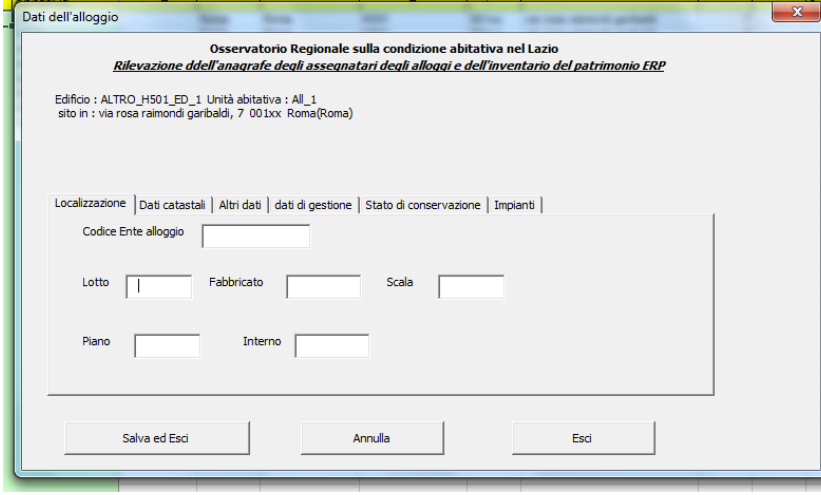

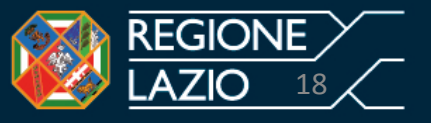

La schermata dal titolo «dati dell'alloggio» è composta da 6 sezioni (Localizzazione, Dati Catastali, Altri Dati, Dati di gestione, Stato di conservazione, Impianti)

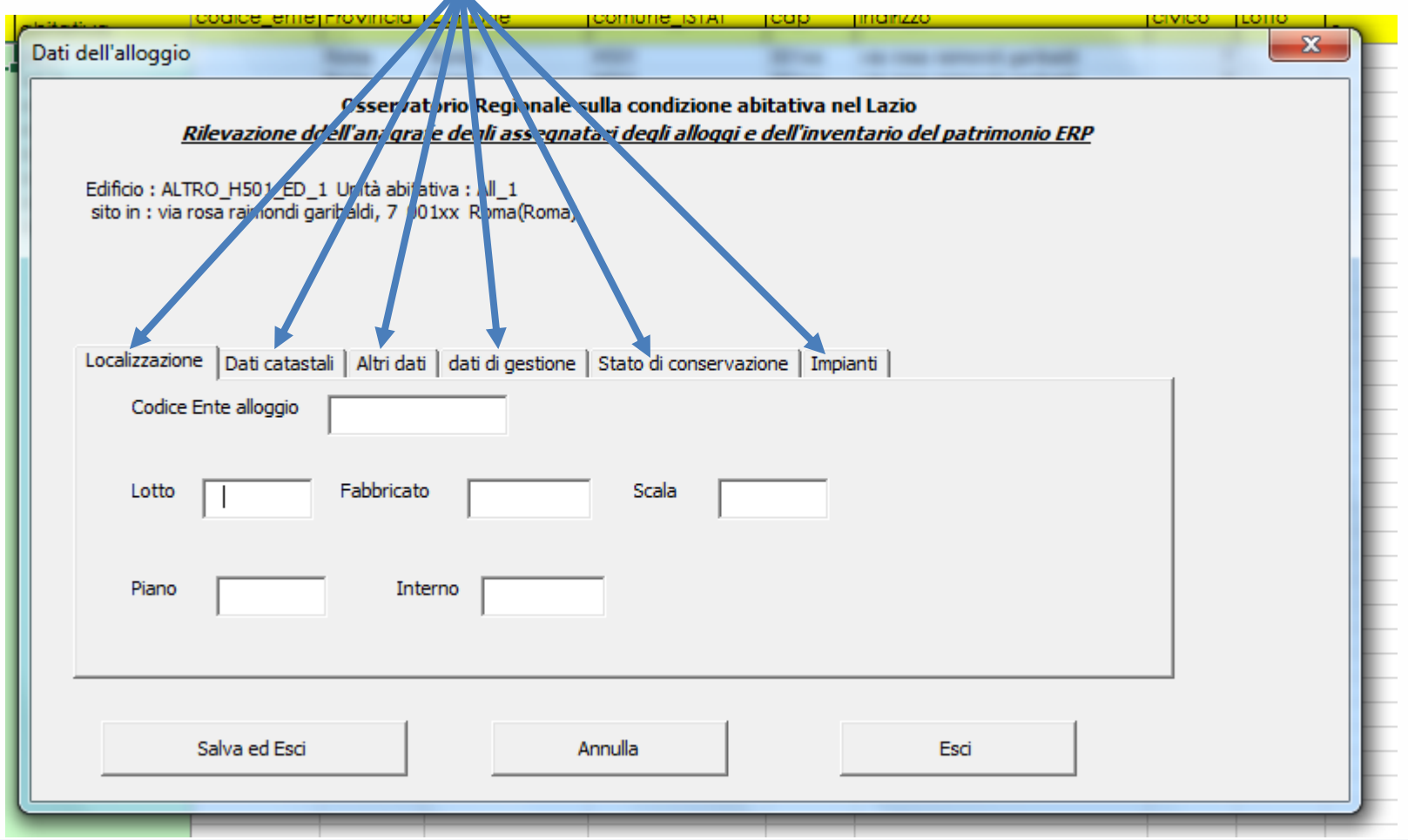

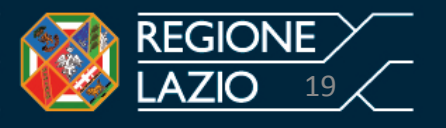

# **SCHEDA B - INDICAZIONI PER LA COMPILAZIONE Foglio di lavoro – Alloggi - sez. localizzazione**

Occorre procedere inserendo in ordine i dati in ciascuna sezione. Sezione «localizzazione»: la schermata restituisce i dati riferiti alla localizzazione.

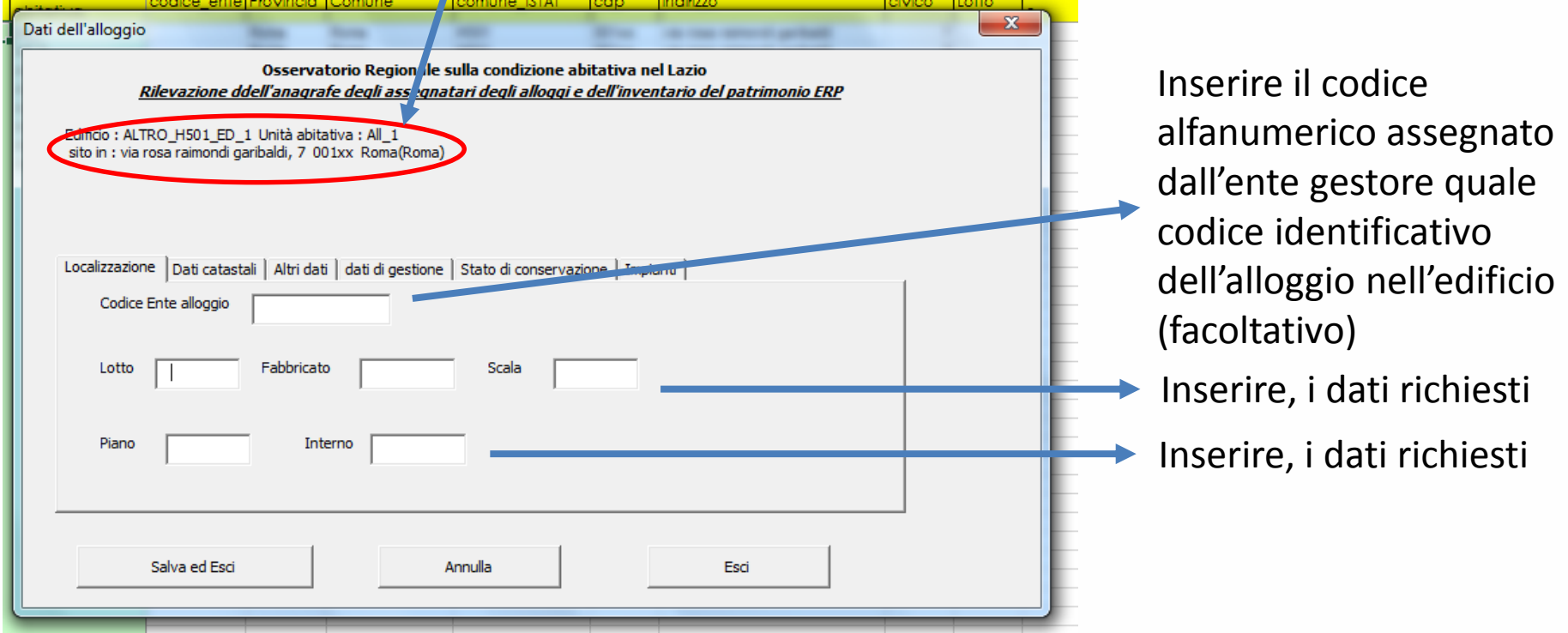

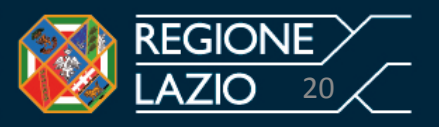

# **SCHEDA B - INDICAZIONI PER LA COMPILAZIONE Foglio di lavoro – Alloggi - sez. localizzazione**

Continuando con il nostro esempio, il comune denominato «Regione Lazio» **gestisce n. 2 edifici costituiti da** 4 unità abitative cadauno.

Il primo edificio ubicato in Roma Via R.R. Garibaldi n. 7 (sede Centrale) è costituito, dunque, da 4 unità abitative. Le unità abitative sono state identificate dal «Comune Regione Lazio» con i seguenti codici [S.C. PT - S.C. PP - S.C. SP - S.C. TP - S.C.QP]

Si procede inserendo i dati relativi alla prima unità abitativa S.C. PT del Lotto 1, Fabbricato A, Scala A, Piano terra, interno A.

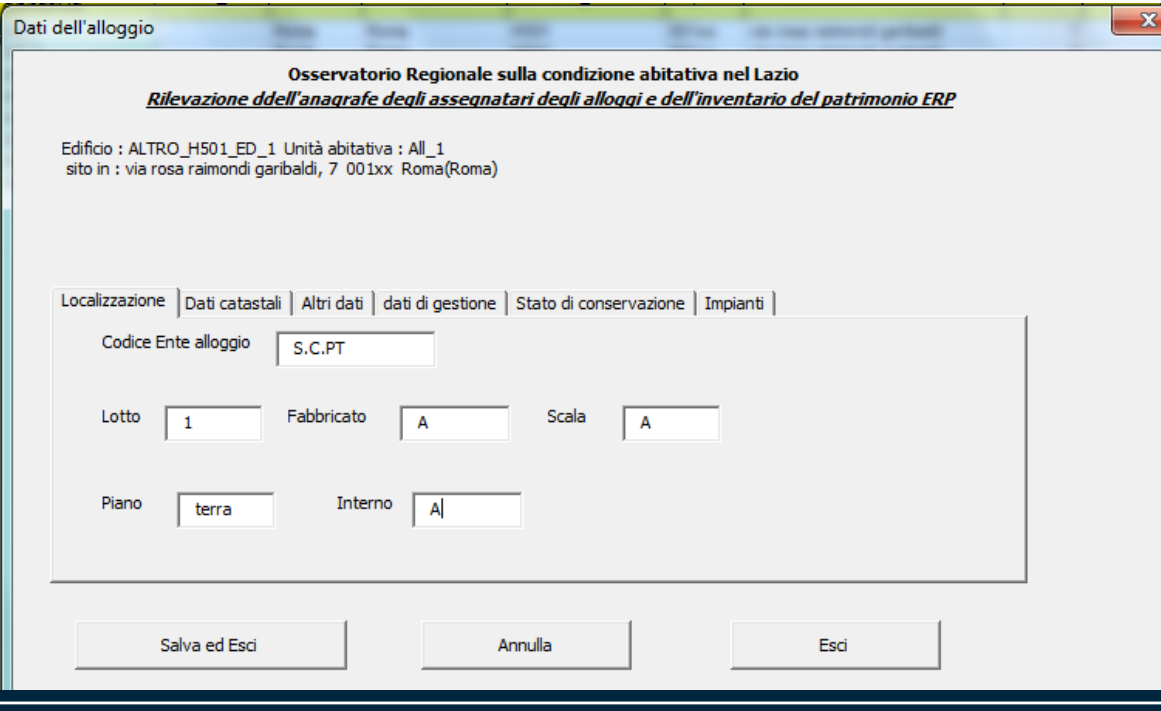

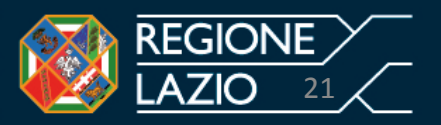

#### **Foglio di lavoro – Alloggi- sez. Dati Catastali**

Seconda Sezione: «Dati Catastali». Occorre selezionare il tasto corrispondente e il file restituirà la seguente schermata.

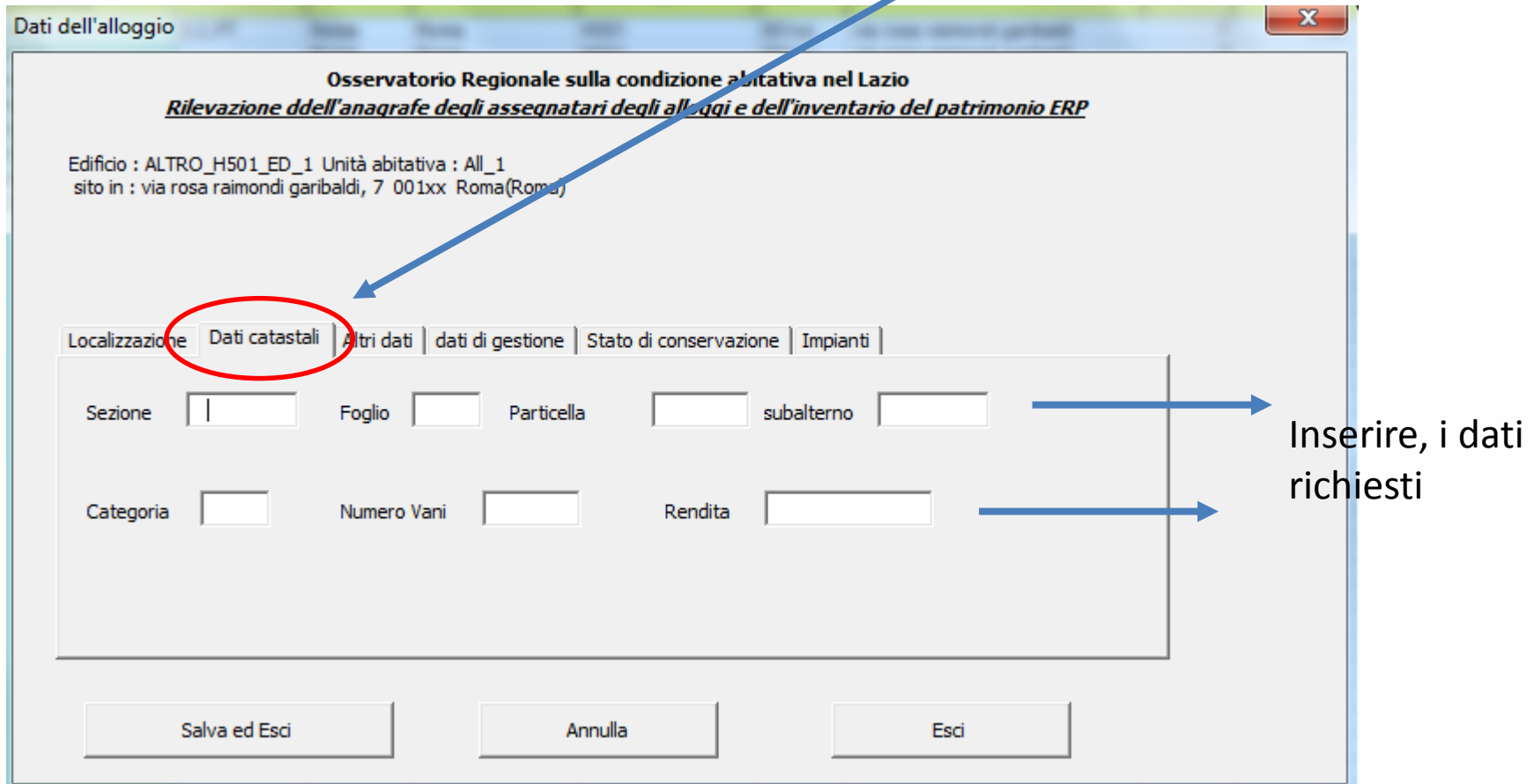

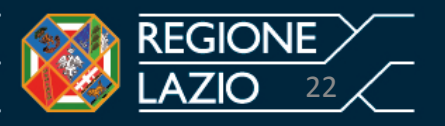

### **SCHEDA B - INDICAZIONI PER LA COMPILAZIONE Foglio di lavoro – Alloggi- sez. Dati Catastali**

Continuando con il nostro esempio, ipotizziamo che l'unità abitativa indentificata con il codice S.C. PT abbia i seguenti dati catastali da inserire negli appositi campi:

Sezione: Urbana; Foglio: 121; Particella 1281; Subalterno 1; Categoria: A/4; Numero vani: 3,5; Rendita: euro 500.

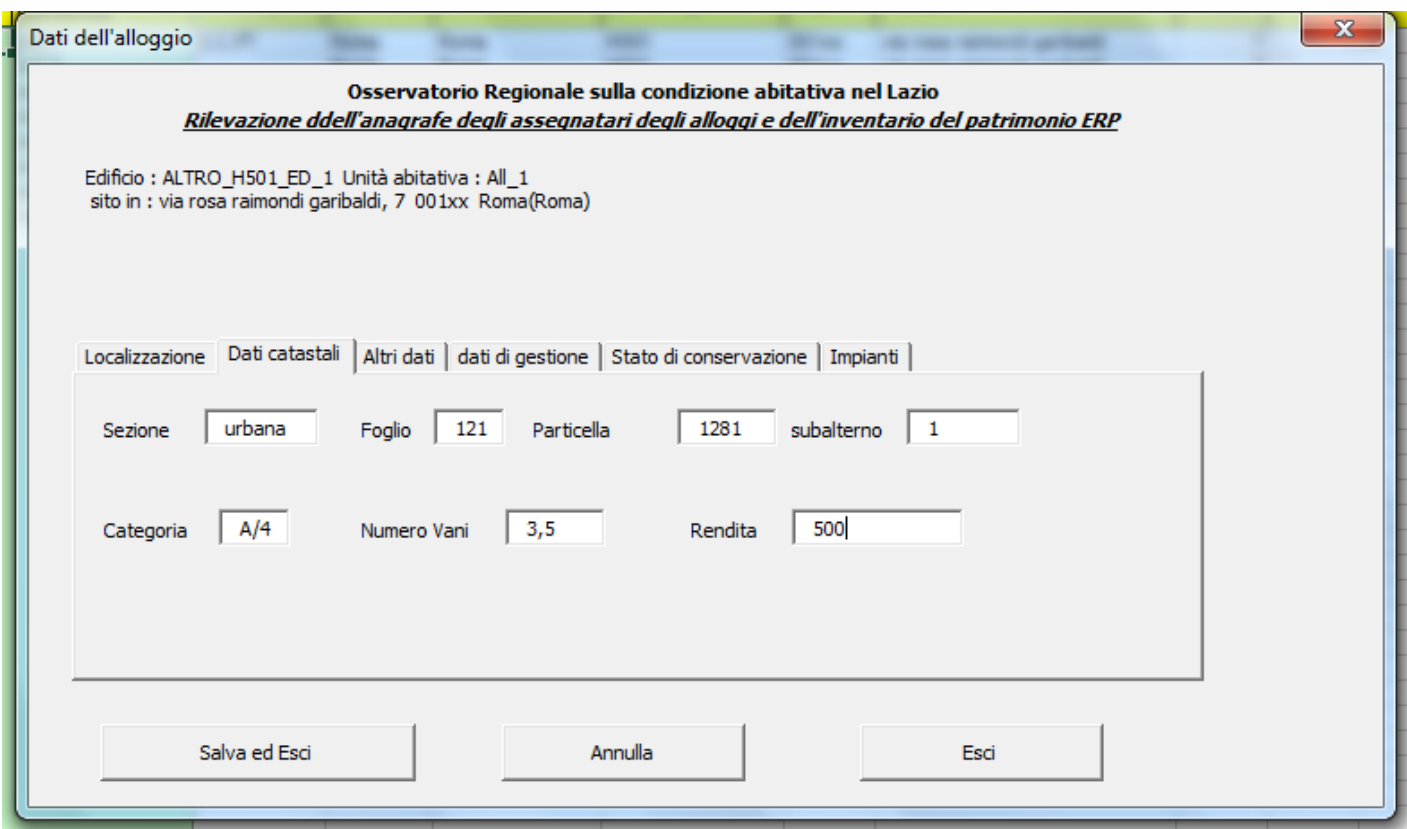

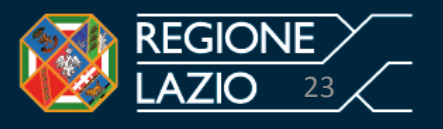

#### **Foglio di lavoro – Alloggi- sez. Altri Dati**

Terza Sezione: «Altri dati». Occorrerà selezionare il tasto corrispondente e il file restituirà la seguente schermata

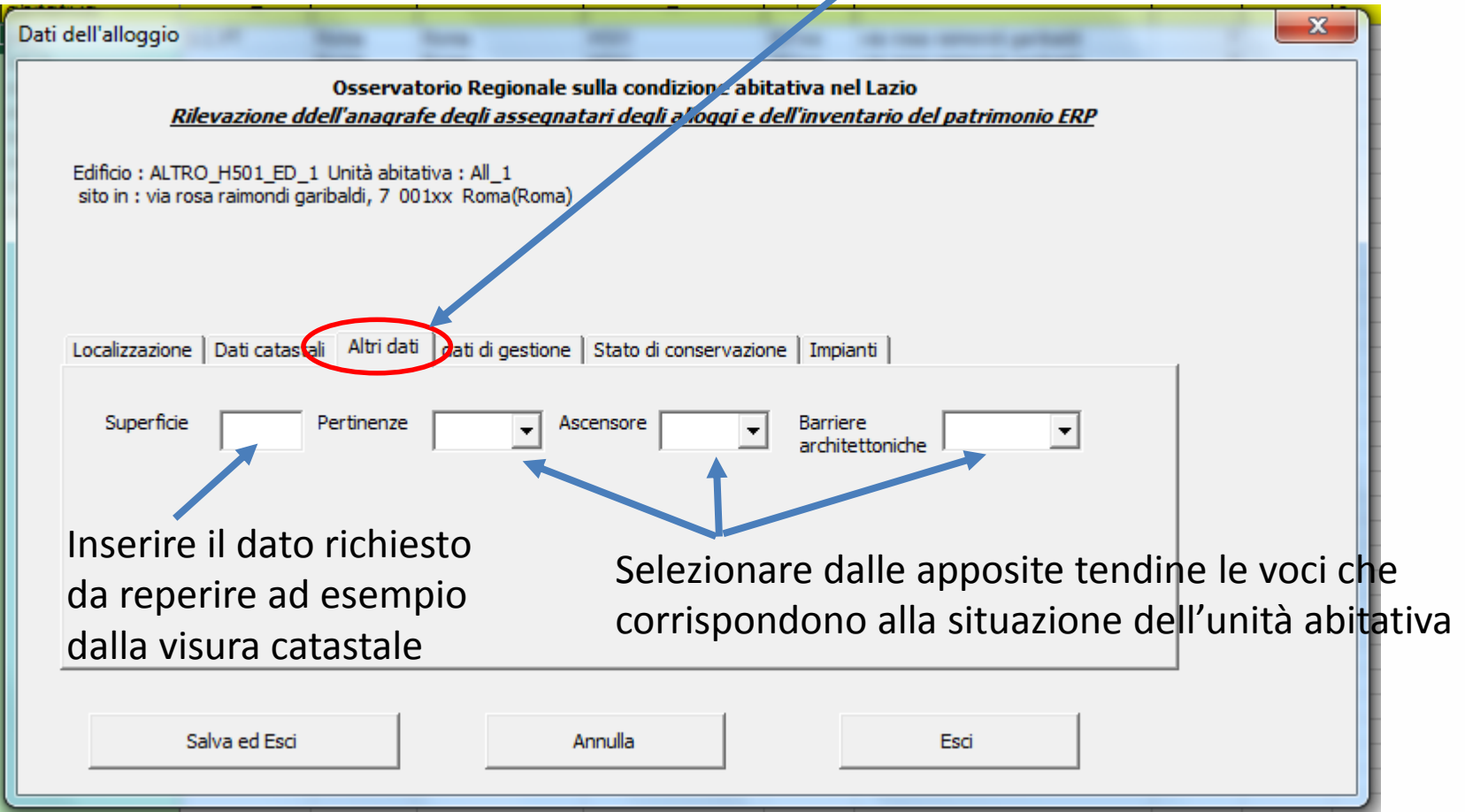

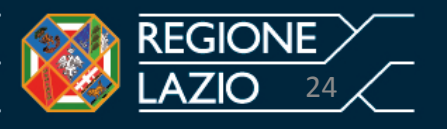

## **SCHEDA B - INDICAZIONI PER LA COMPILAZIONE Foglio di lavoro – Alloggi- sez. Altri Dati**

Continuando, con il nostro esempio, occorrerà inserire per l'unità abitativa, indentificata con il codice S.C. PT, i seguenti altri dati (di fantasia):

Superfice:100 mq;

Pertinenze : SI;

Ascensore: NO;

Barriere architettoniche: NO.

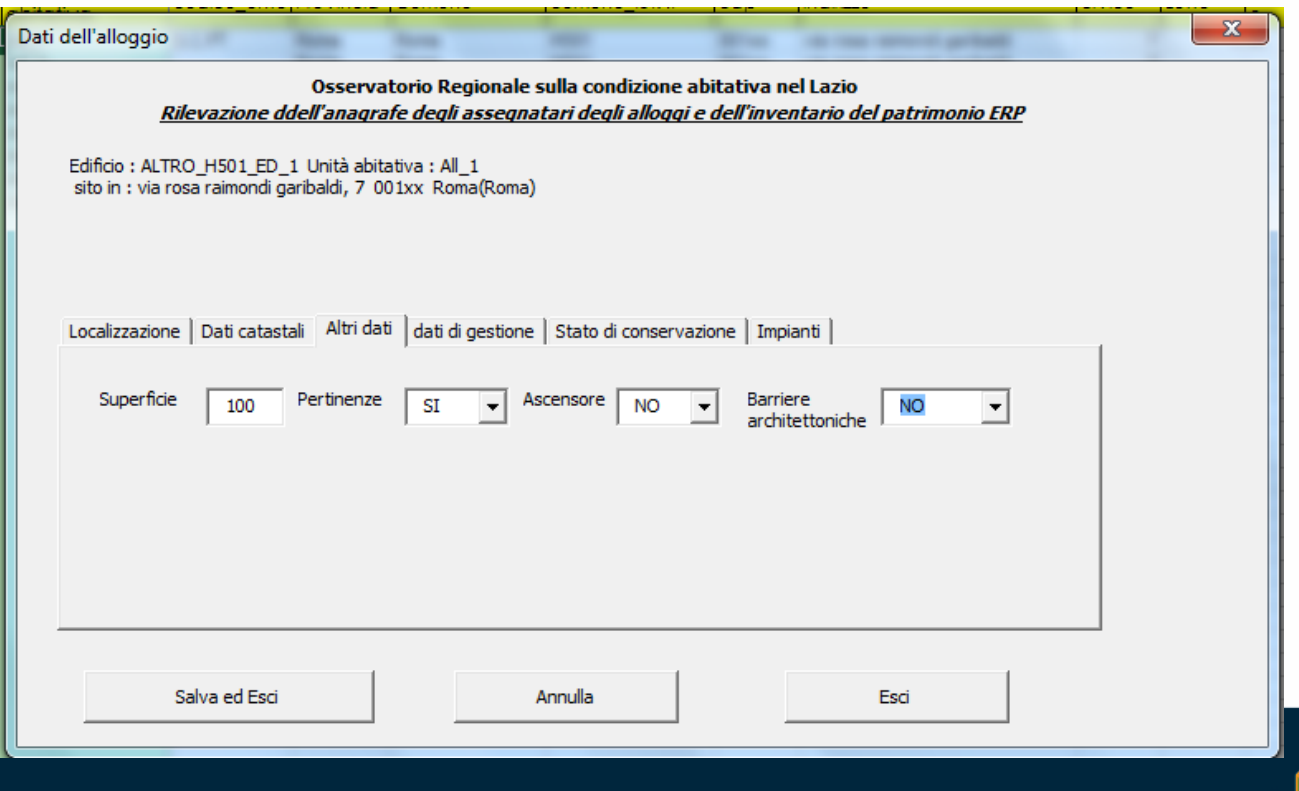

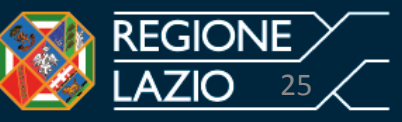

# **SCHEDA B - INDICAZIONI PER LA COMPILAZIONE Foglio di lavoro – Alloggi- sez. Dati di Gestione**

Quarta Sezione: «Dati di gestione». Occorrerà selezionare il tasto corrispondente e il file restituirà la seguente schermata:

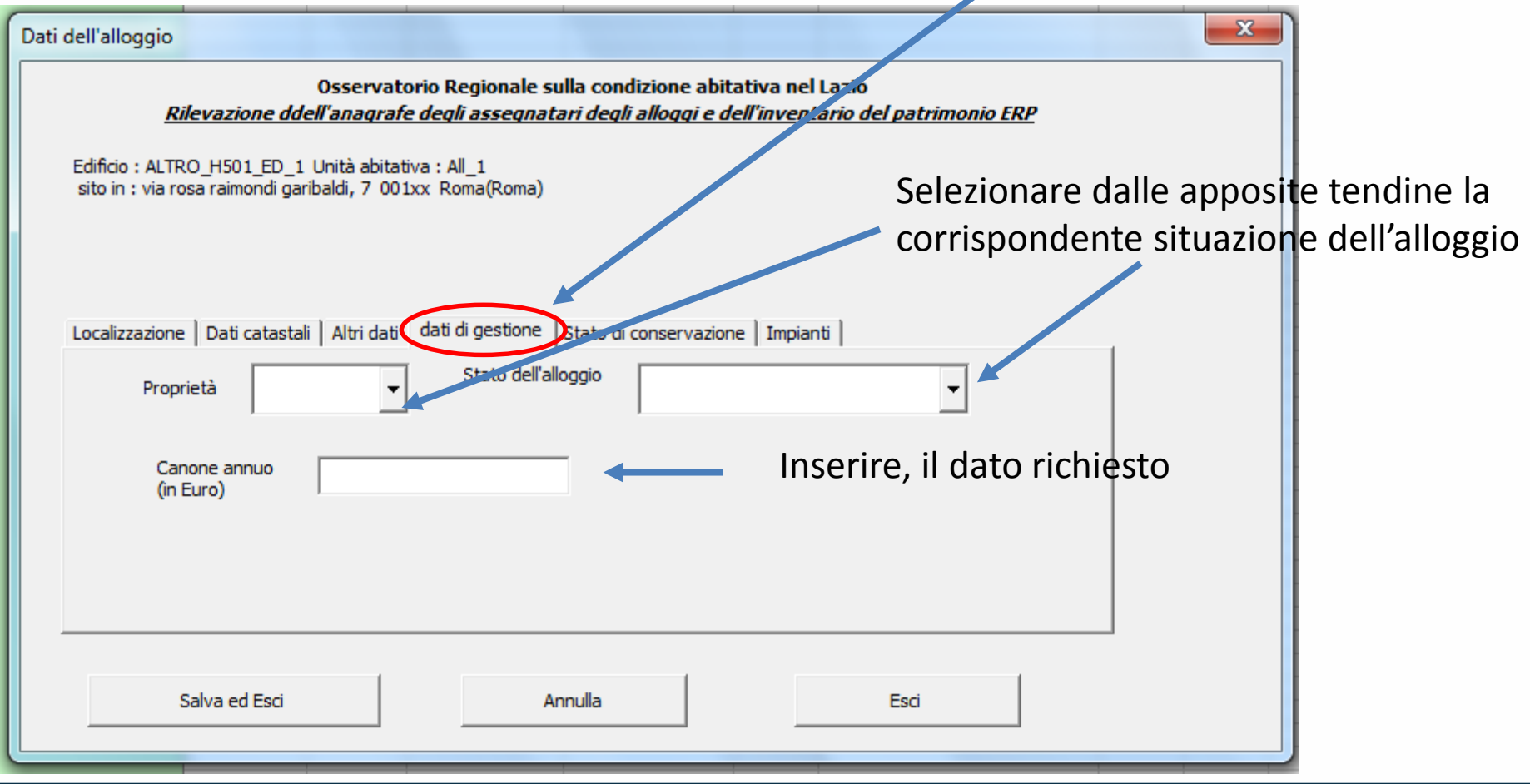

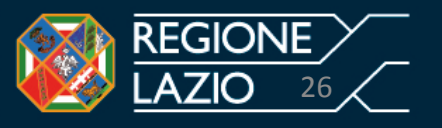

# **SCHEDA B - INDICAZIONI PER LA COMPILAZIONE Foglio di lavoro – Alloggi- sez. Dati di Gestione**

Proseguendo con il nostro esempio, ipotizziamo che l'unità abitativa indentificata con il codice S.C. PT abbia i seguenti dati di gestione che andranno inseriti nel modello: Proprietà: REGIONE LAZIO;

Stato dell'alloggio: OCCUPATO;

Canone annuo: 500 euro ( si possono inserire anche i centesimi di euro)

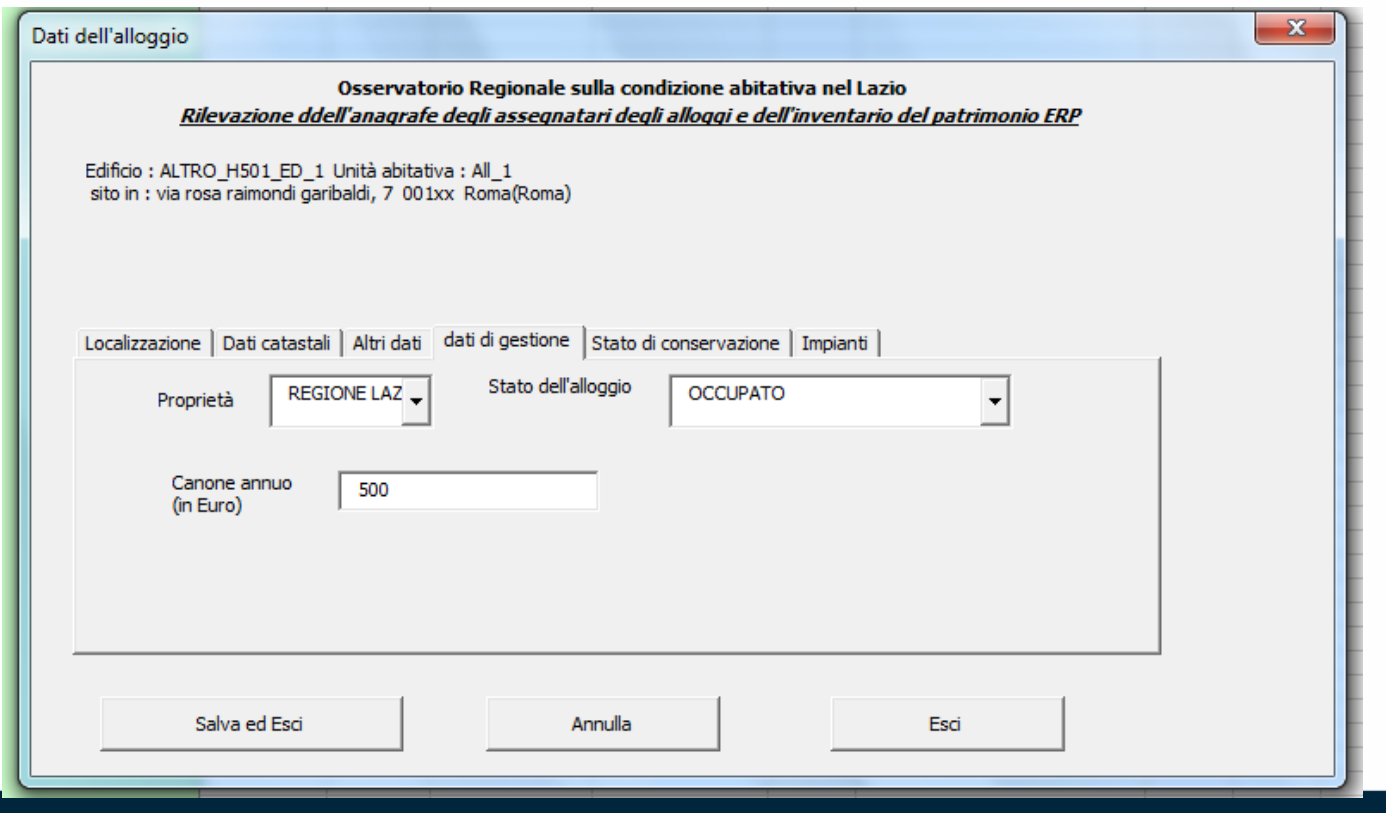

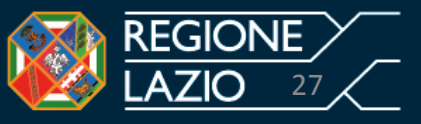

# **SCHEDA B - INDICAZIONI PER LA COMPILAZIONE Foglio di lavoro – Alloggi- sez. Sato di conservazione**

Quinta Sezione: «Stato di conservazione». Occorrerà selezionare il tasto corrispondente e il file restituirà la seguente schermata

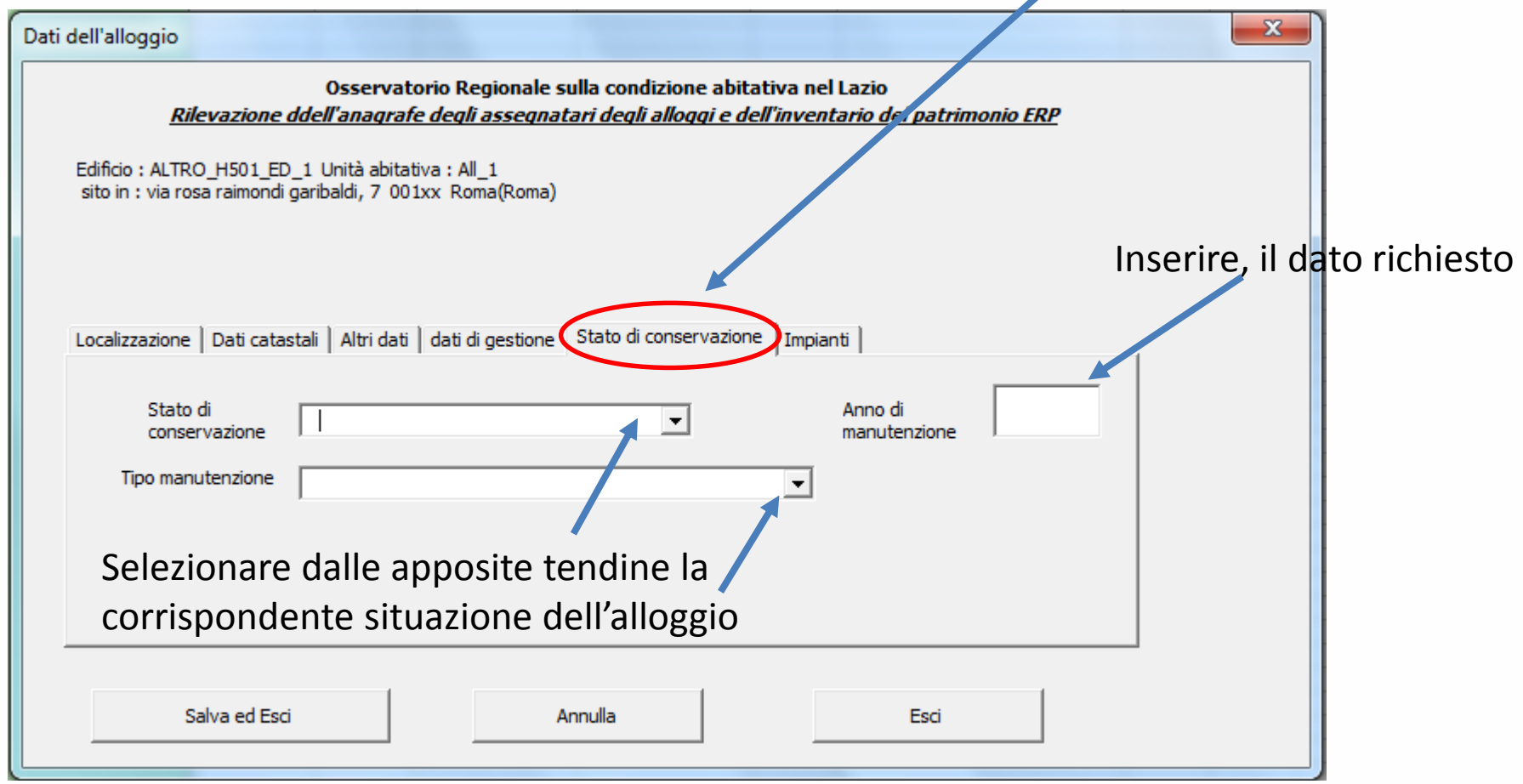

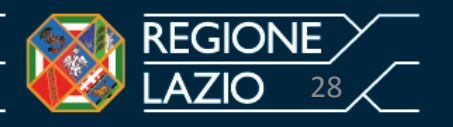

## **SCHEDA B - INDICAZIONI PER LA COMPILAZIONE Foglio di lavoro – Alloggi- sez. Stato di conservazione**

Continuando, con il nostro esempio, ipotizziamo che l'unità abitativa, indentificata con il codice S.C. PT, abbia i seguenti dati che fanno riferimento allo stato di conservazione della stessa:

Stato di conservazione: Normale;

Anno di manutenzione: 2001;

Tipo di manutenzione: EFFICIENTAMENTO ENERGETICO.

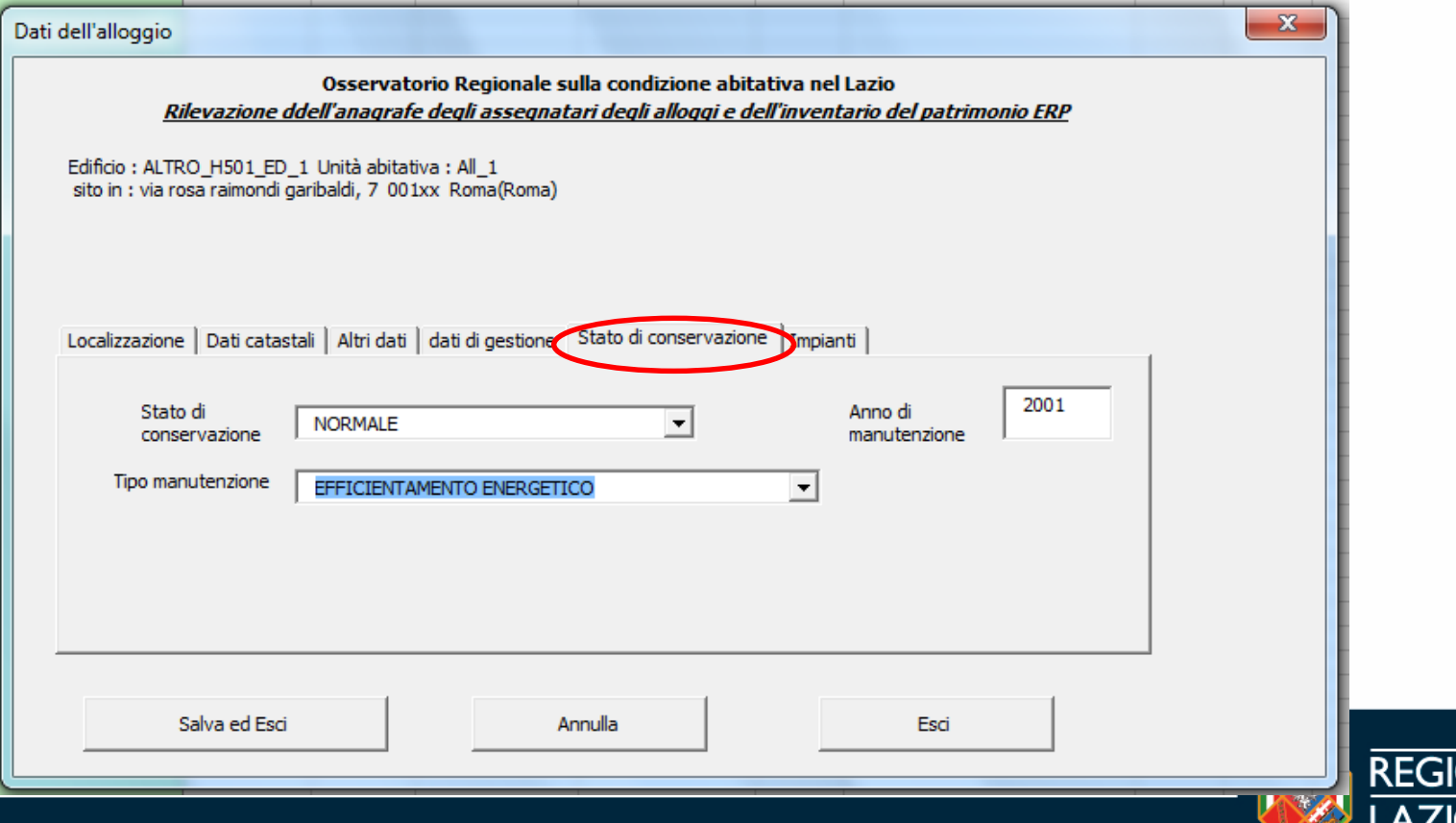

29

Anche per la sesta e ultima Sezione «Impianti», occorrerà selezionare il tasto corrispondente e il file restituirà la seguente schermata

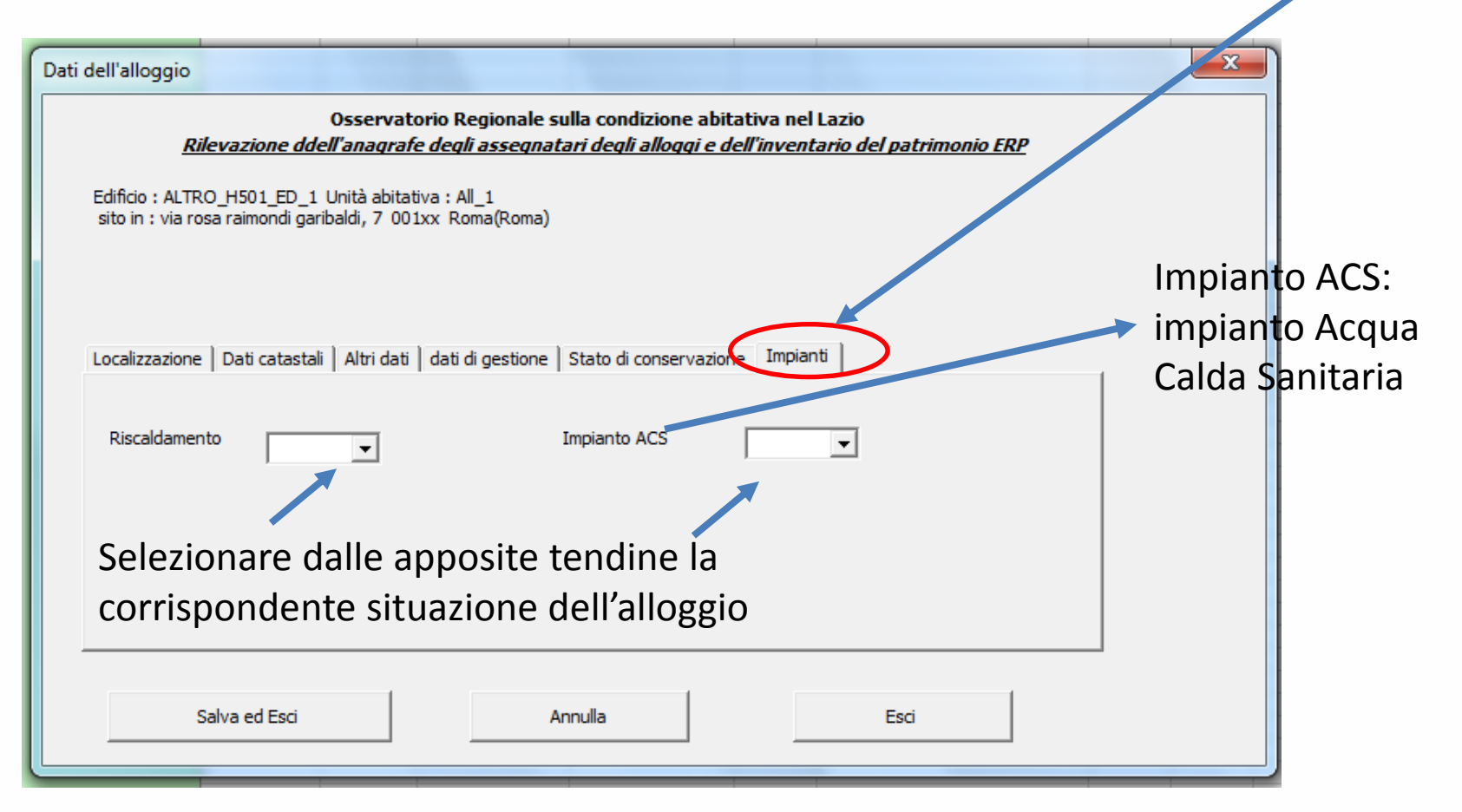

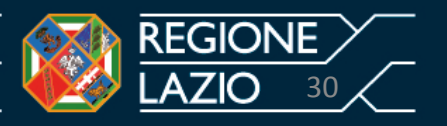

Proseguendo con il nostro esempio, ipotizziamo che l'unità abitativa, indentificata con il codice S.C. PT, abbia i seguenti dati riferiti allo stato degli impianti:

Riscaldamento: CENTRALIZZATO;

Impianto ACS: CENTRALIZZATO.

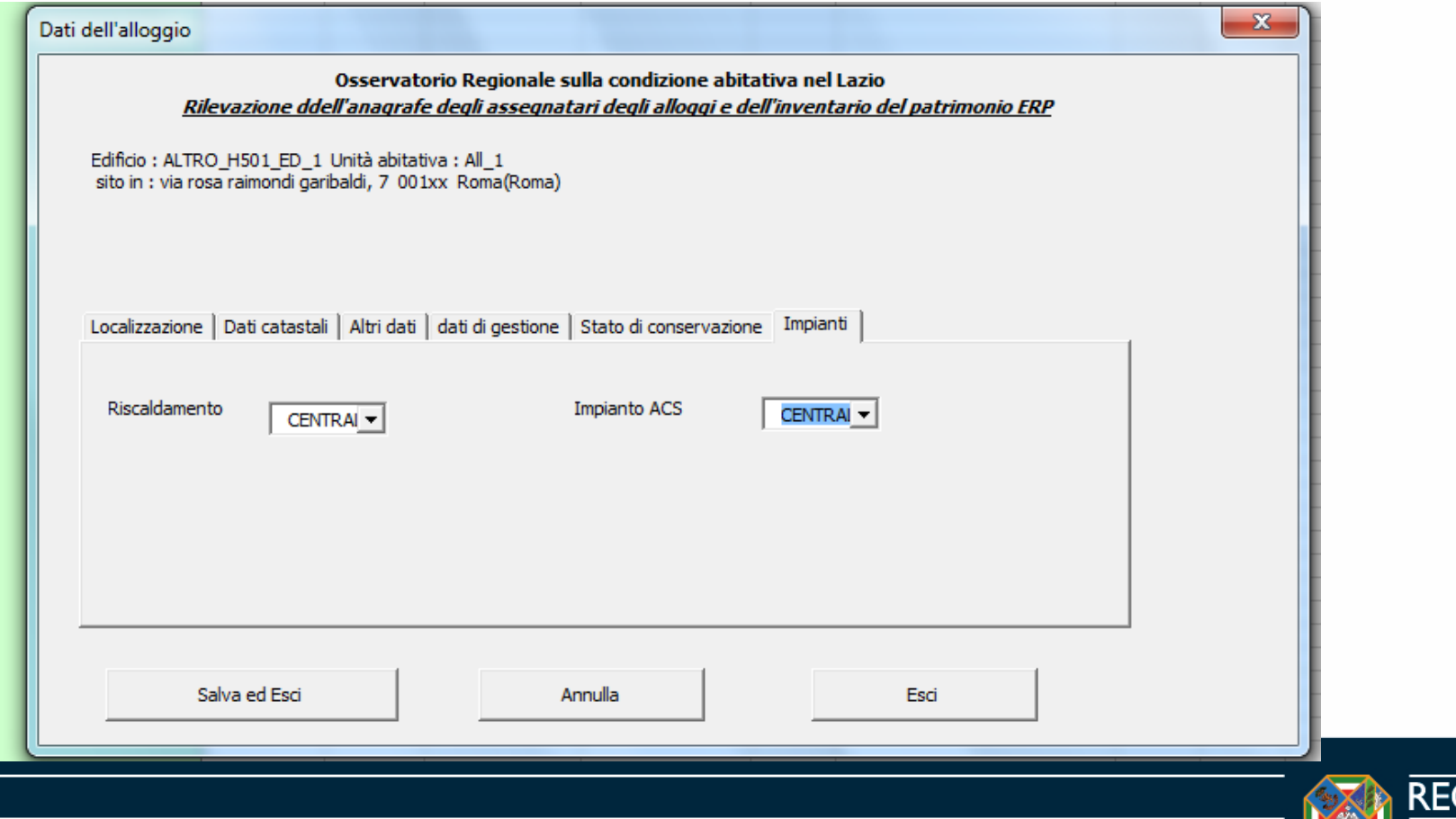

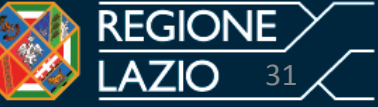

#### **Foglio di lavoro – Alloggi**

Completate tutte le Sezioni riferite al singolo alloggio (unità abitativa) occorre procedere cliccando il tasto «Salva e Esci».

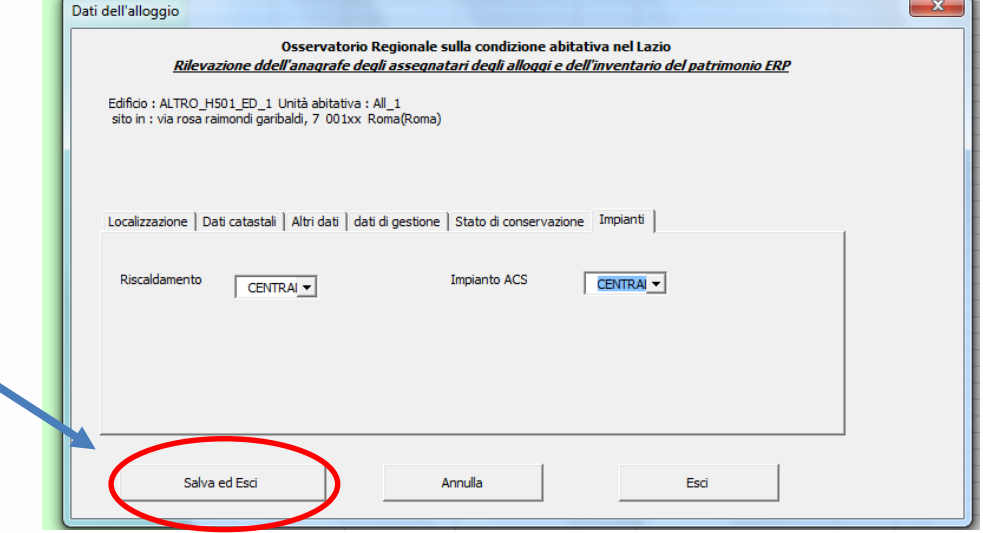

In automatico il file restituisce i dati inseriti nella riga 3 corrispondete all'unità abitativa

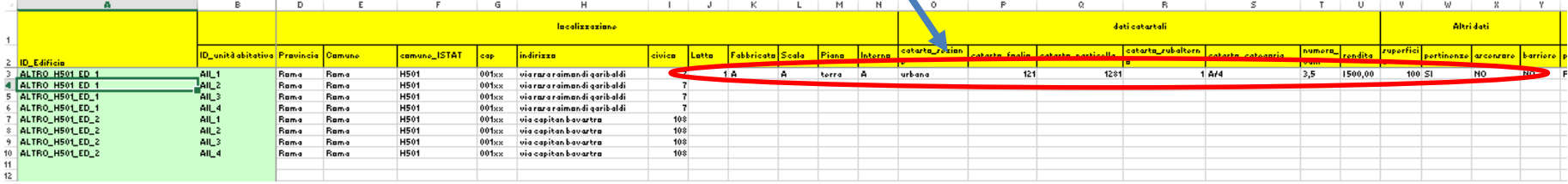

A questo punto, il foglio di lavoro «Alloggi» è completato per l'unità abitativa presa in considerazione.

**Attenzione: E' opportuno salvare i dati al termine delle operazioni ed in ogni caso effettuate l'operazione salva prima di chiudere il file Excel.**

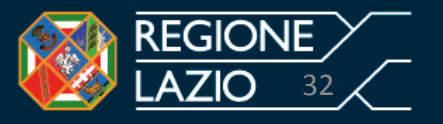

#### **Foglio di lavoro – Assegnatari**

Per passare alla quarta e ultima fase relativa agli assegnatari delle unità abitative, occorre selezionare con il mouse il foglio di lavoro «Assegnatari» cerchiato in rosso.

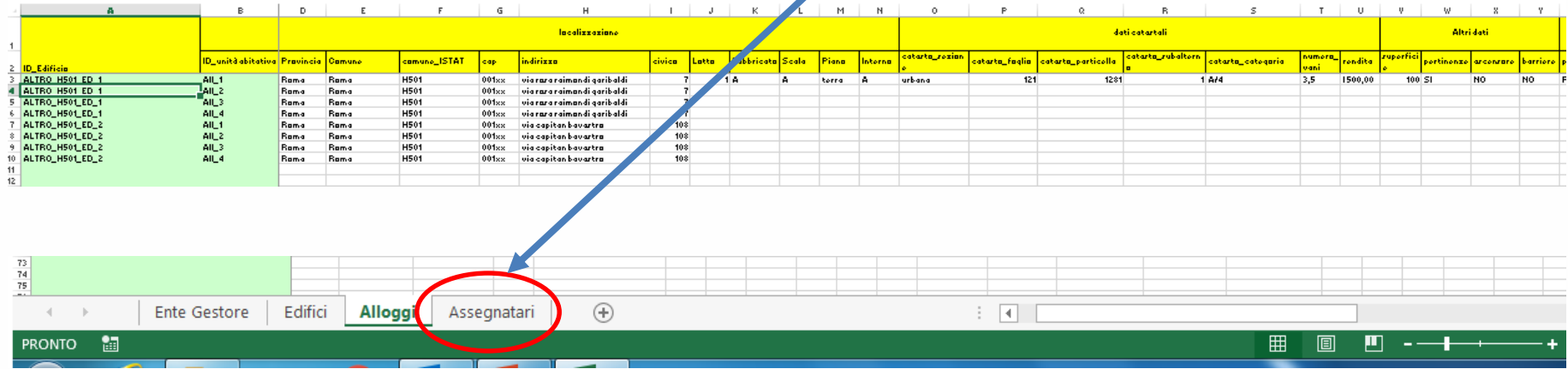

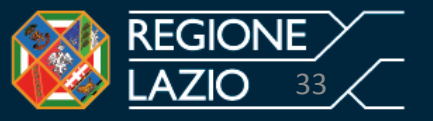

#### **Foglio di lavoro – Assegnatari**

Selezionato il foglio «Assegnatari», lo stesso, in automatico, riporterà le informazioni riferite al foglio di lavoro «edifici».

Per il nostro esempio consistente in n. 2 edifici ciascuno dei quali di 4 unità abitative, il file excel produrrà n. 8 righe contraddistinte da un «ID Edificio» (colonna A del foglio Assegnatari) e da un «ID unità abitativa» (colonna B del foglio Assegnatari).

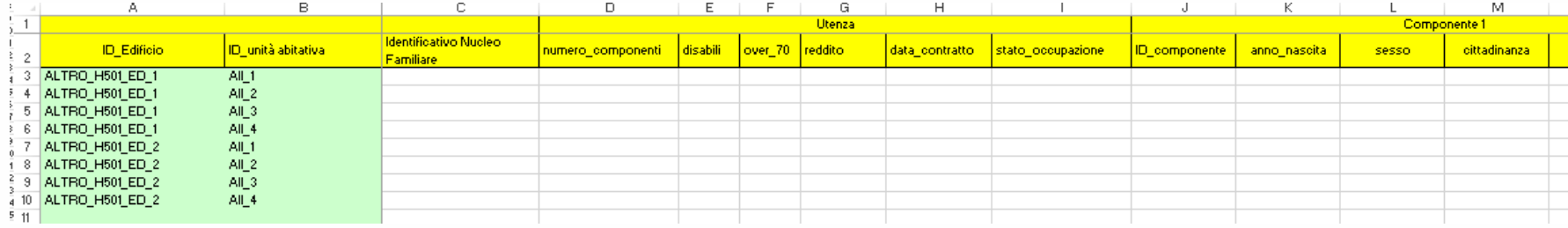

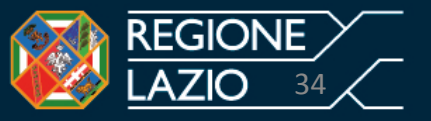

Per la compilazione del foglio di lavoro «Assegnatari» occorrerà procedere come segue:

1. Cliccare due volte con il mouse la cella Excel cerchiata in rosso corrispondente alla colonna B, riga 3, come rappresentato nella seguente figura.

B

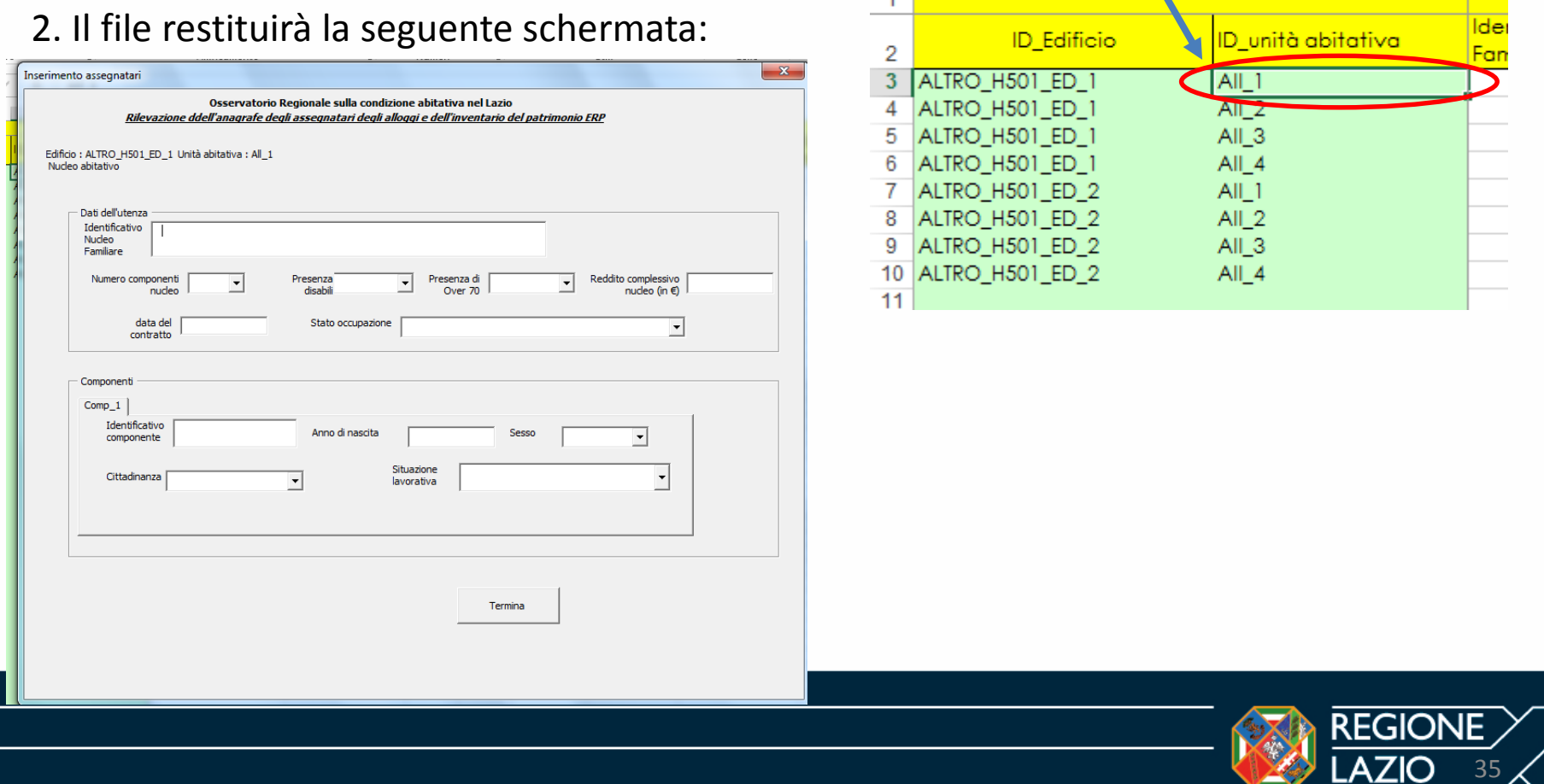

#### **Foglio di lavoro – Assegnatari**

La schermata «Nucleo, abitativo», è costituita da due sezioni «Dati dell'utenza» e «Componenti». Quest'ultima sezione, cerchiata in rosso, genera diverse sub-sezioni pari al numero dei componenti del nucleo familiare.

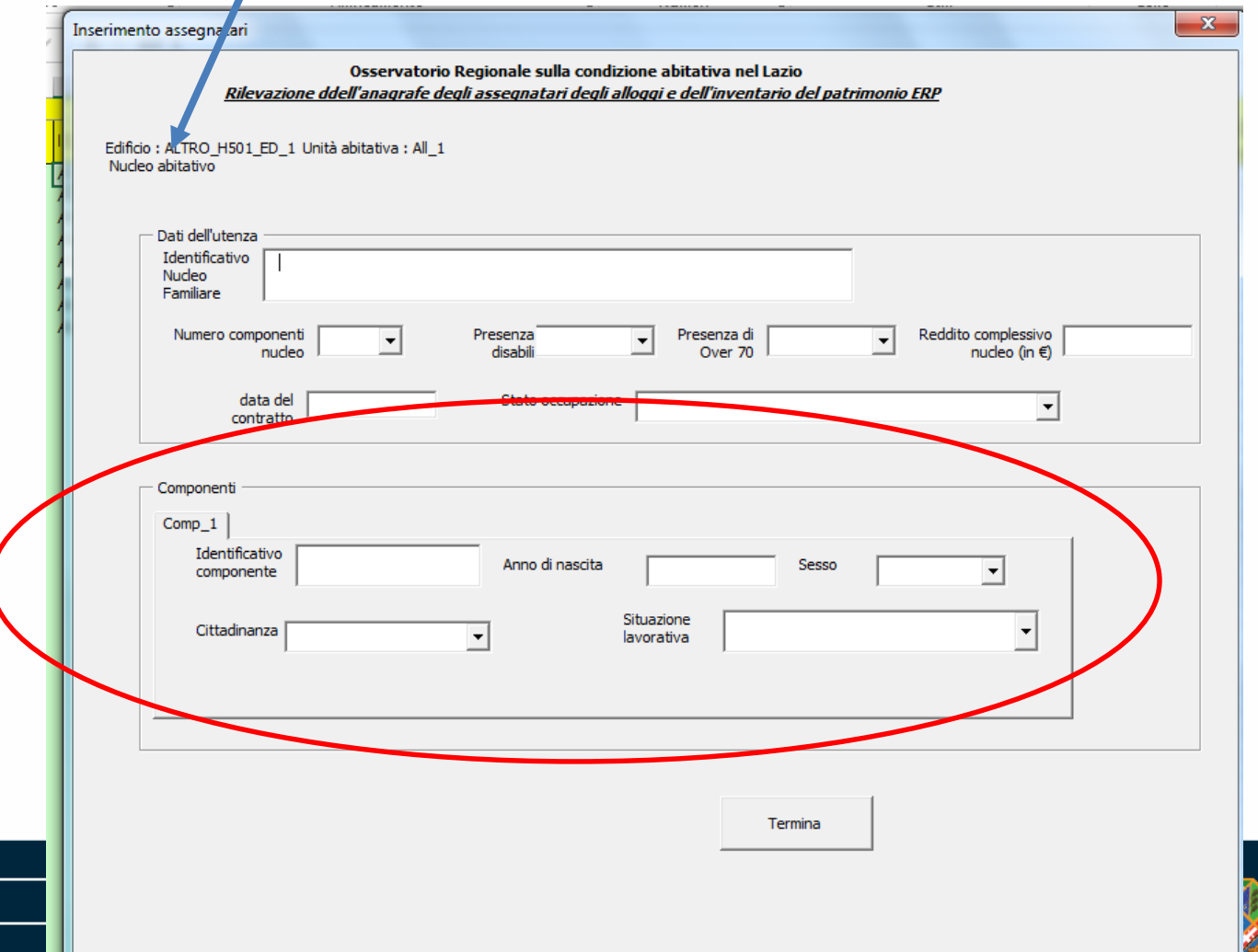

36

# **SCHEDA B - INDICAZIONI PER LA COMPILAZIONE Foglio di lavoro – Assegnatari- sez. Dati dell'utenza**

Occorrerà iniziare con la prima sezione della schermata inserendo i dati richiesti.

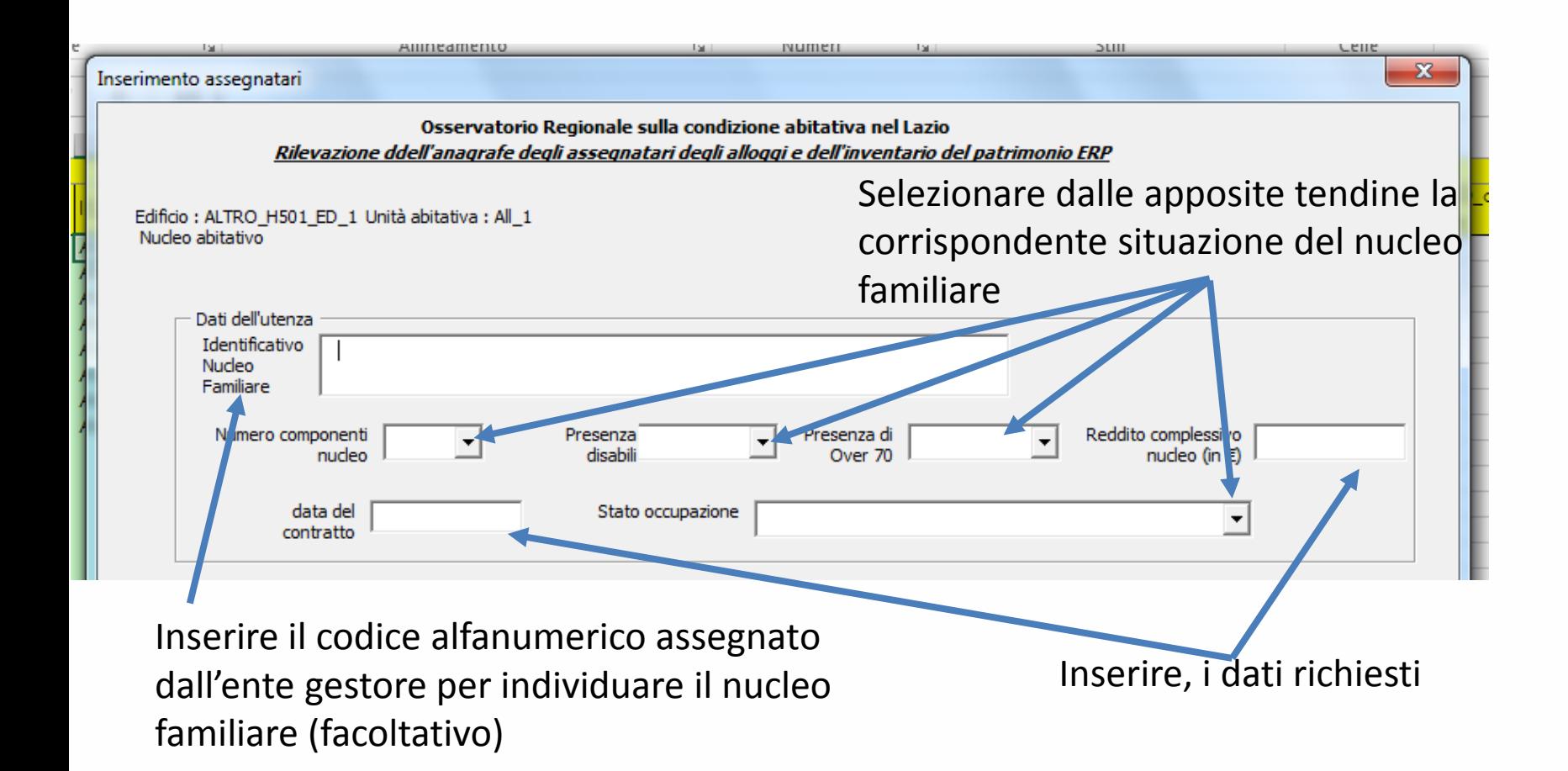

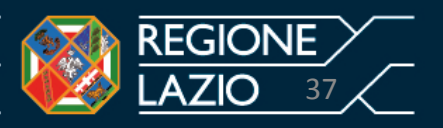

#### **SCHEDA B - INDICAZIONI PER LA COMPILAZIONE Foglio di lavoro – Assegnatari – sez. Dati dell'utenza**

Continuando con il nostro esempio, l'unità abitativa S.C. PT, che appartiene all'edificio ubicato in Roma Via R.R. Garibaldi n. 7, è stata assegnata ad un nucleo familiare identificato dal gestore (di fantasia) con il codice N1, costituito da n. 3 componenti. Caratteristiche del nucleo familiare N1:

- Presenza di disabili: SI;
- Presenza di Over 70: NO;
- Reddito complessivo nucleo: 20.000 euro;
- Data del contratto: 31/12/2014;
- Stato occupazione: Regolare Assegnatario.

Si procede, dunque, alla compilazione della sezione «Dati dell'utenza» come rappresentato

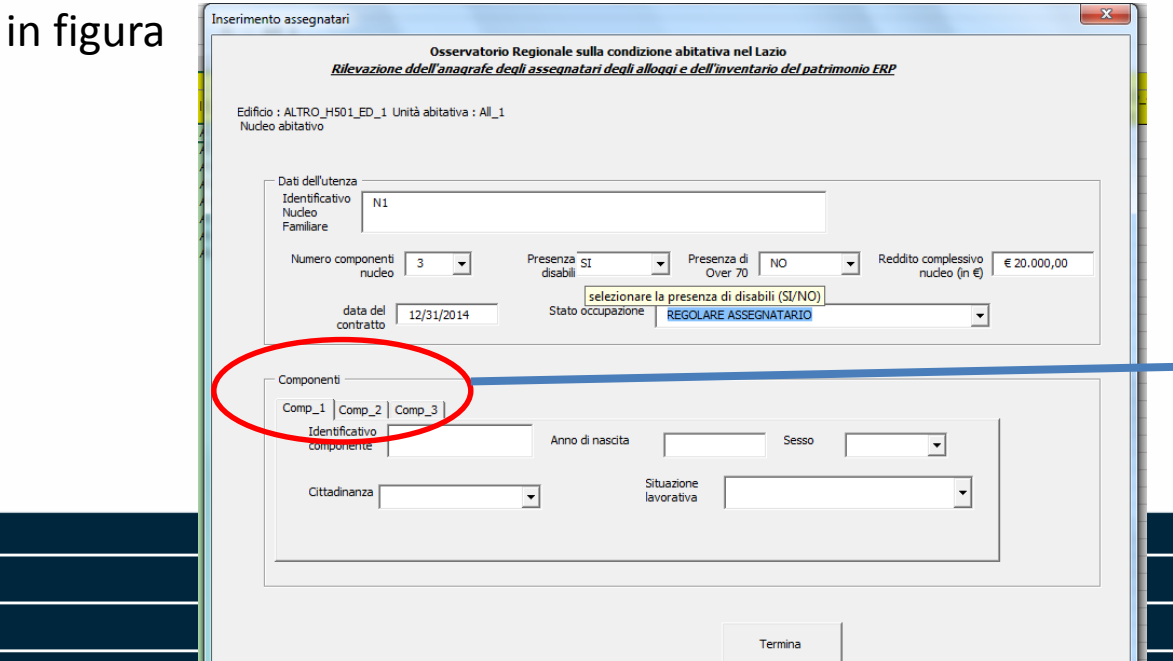

Il file Excel ha riprodotto nella sezione «Componenti», cerchiata in rosso, n. 3 sub sezioni pari al numero dei componenti del nucleo N1

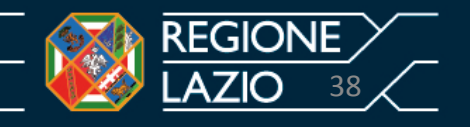

## **SCHEDA B - INDICAZIONI PER LA COMPILAZIONE Foglio di lavoro – Assegnatari – sez. Componenti**

A questo punto, occorrerà inserire i dati nella sez. «Componenti» del foglio di lavoro «Assegnatari» riportando i dati richiesti componente per componente.

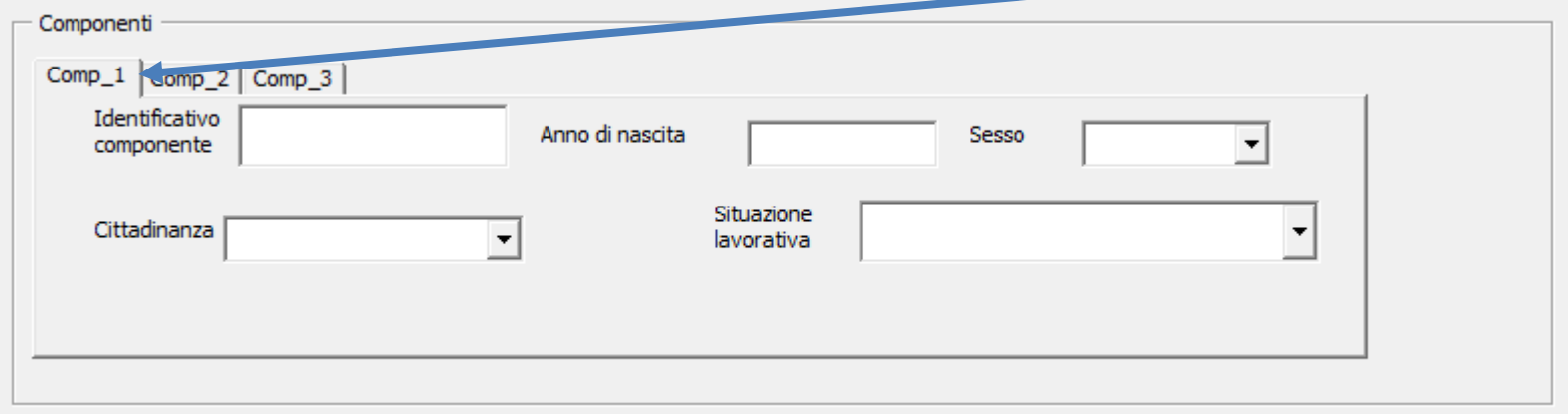

Pertanto, il nucleo familiare N1 - assegnatario dell'unità abitativa S.C. PT sita nell'edificio di Via R.R. Garibaldi, n 7 - è costituito da n. 3 componenti individuati rispettivamente con i seguenti codici identificativi:

N1- componente 1; N1- componente 2; N1 – componente 3.

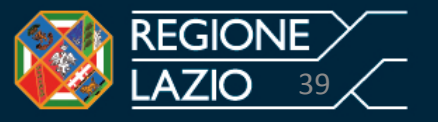

### **Foglio di lavoro – Assegnatari – sez. Componenti – Sub Sez. Comp\_1**

Le informazioni relative ai componenti del nucleo familiare N1 sono le seguenti.

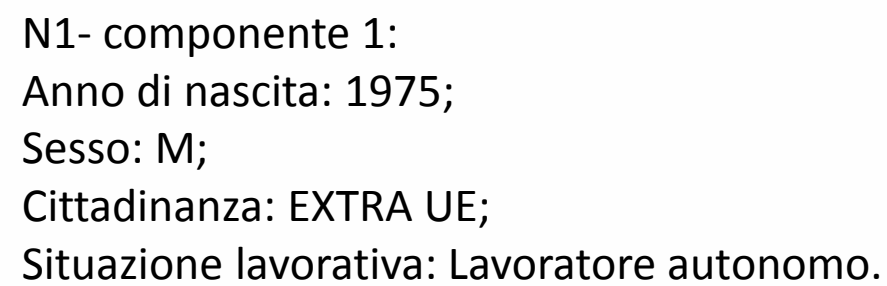

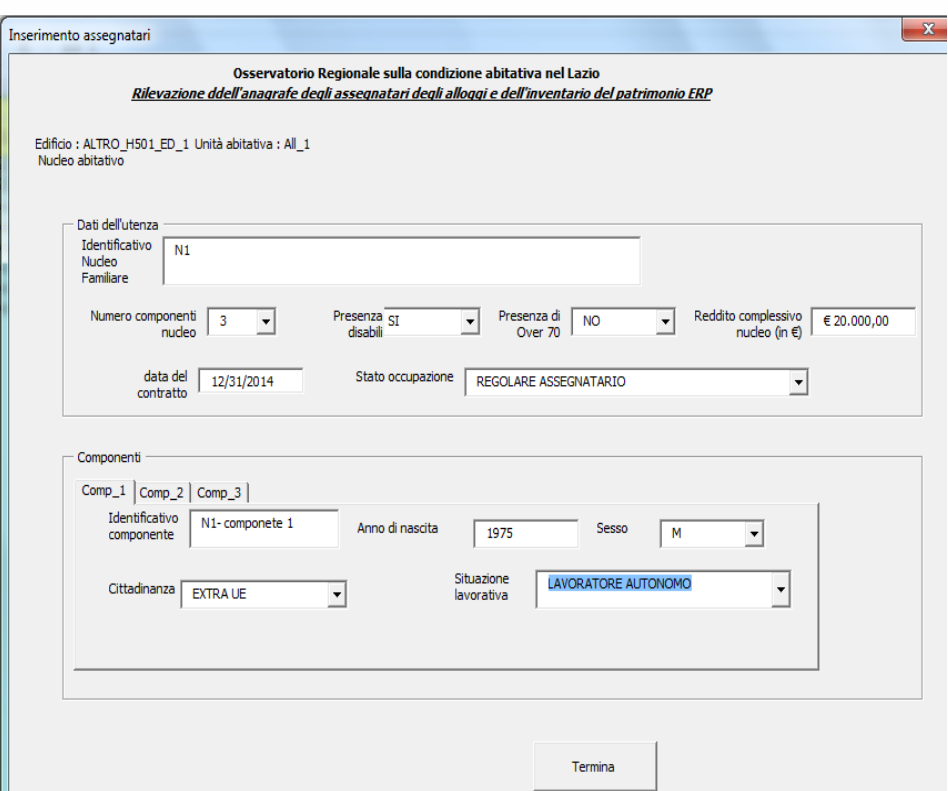

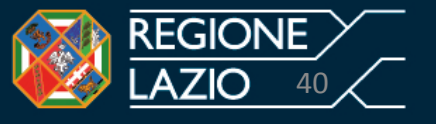

#### **SCHEDA B - INDICAZIONI PER LA COMPILAZIONE Foglio di lavoro – Assegnatari – sez. Componenti – Sub Sez. Comp\_2**

Per compilare le informazioni del secondo componente occorrerà cliccare con il mouse il tasto «Comp \_2» cerchiato in rosso.

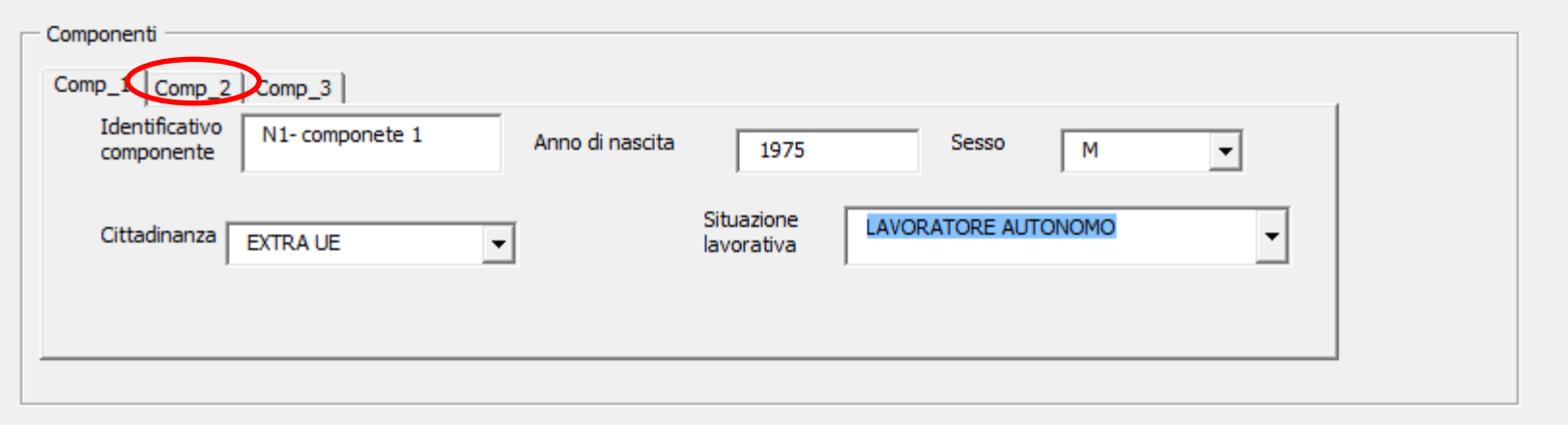

Continuando il nostro esempio:

N1- componente 2: Anno di nascita: 1980; Sesso: F; Cittadinanza: EXTRA UE; Situazione lavorativa: Casalinga.

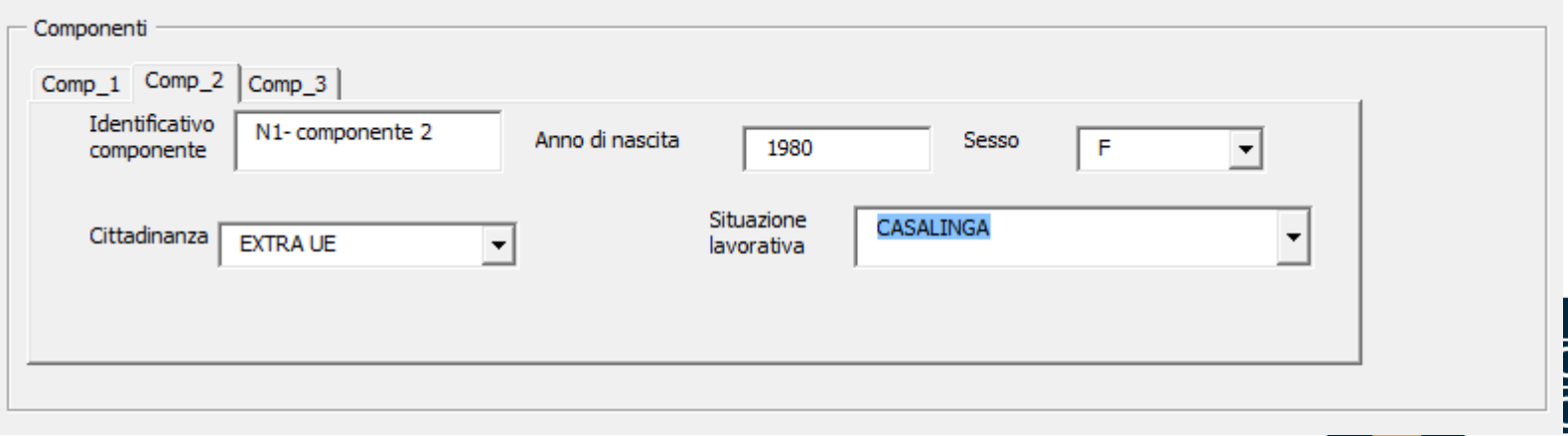

41

#### **Foglio di lavoro – Assegnatari – sez. Componenti – Sub Sez. Comp\_2**

Per compilare le informazioni per il terzo componente occorrerà cliccare con il mouse il tasto «Comp \_3» cerchiato in rosso

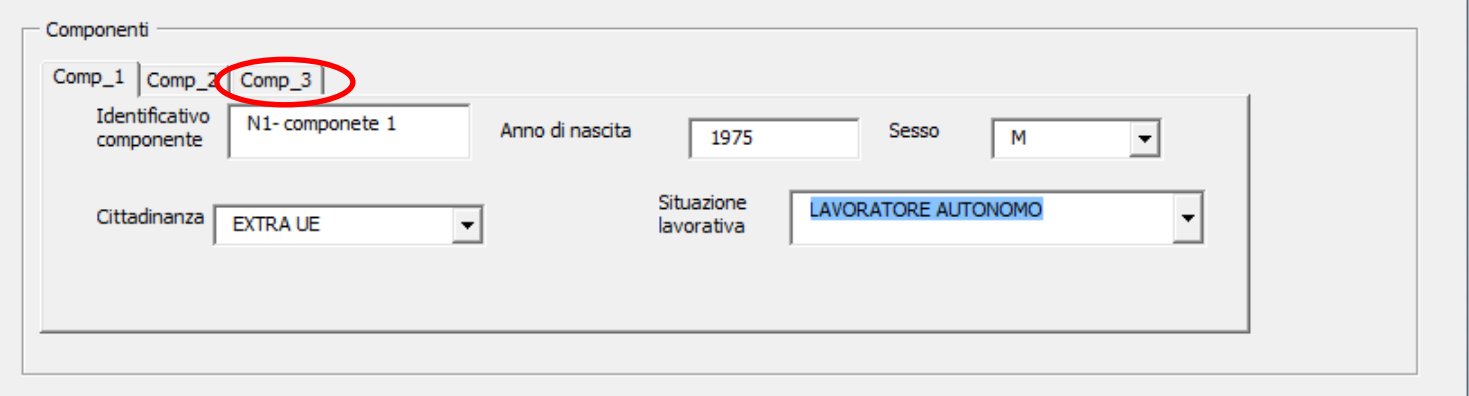

Continuando il nostro esempio:

N1- componente 3: Anno di nascita: 2010. Sesso: M. Cittadinanza: Italiana. Situazione lavorativa: Studente.

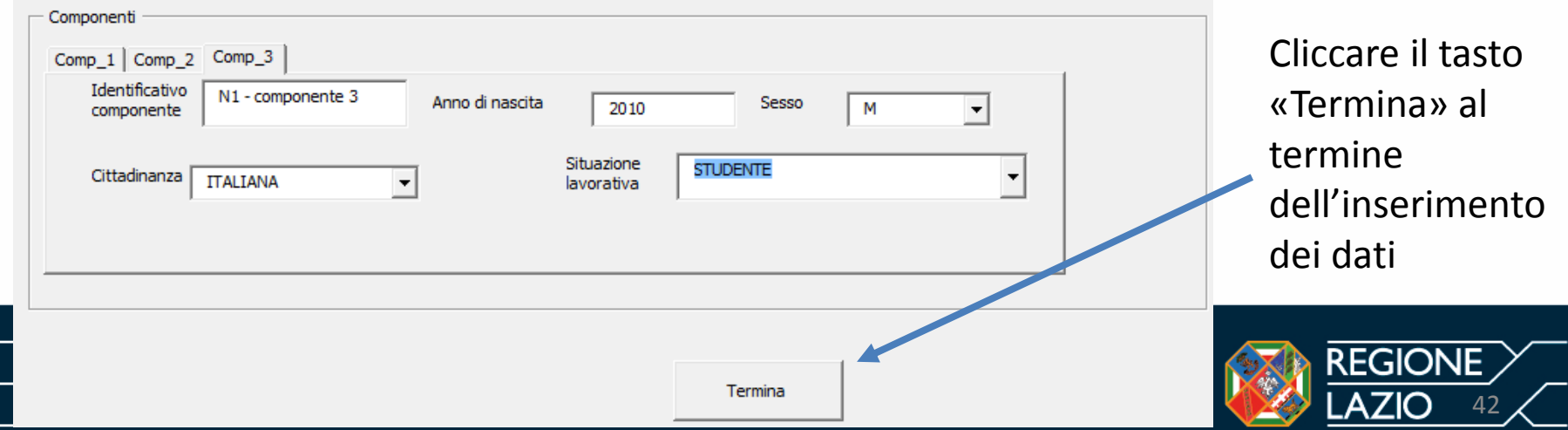

#### **Foglio di lavoro – Assegnatari**

Dopo aver cliccato il tasto «Termina» della schermata « Nucleo Abitativo», il file restituirà in automatico i dati inseriti che fanno riferimento all'unità abitativa ed al nucleo familiare analizzato.

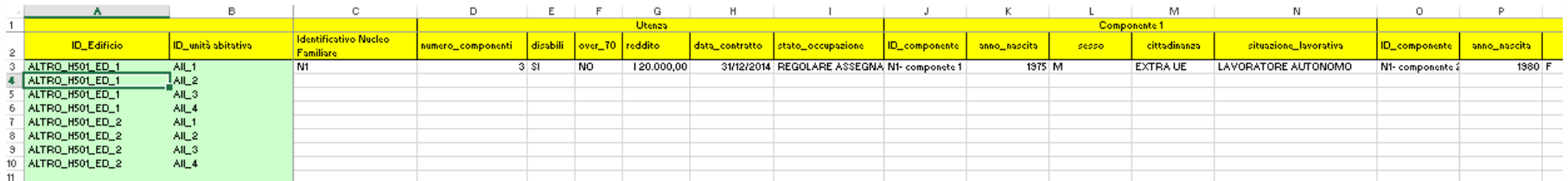

In riferimento al nostro esempio sono stati inseriti :

- tutti gli edifici ( nel nostro caso studio n. 2 edifici);
- n. 1 unità abitativa;
- n. 1 nucleo familiare costituito da n. 3 componenti.

Per proseguire le operazioni di rilevazione riferite alle **altre unità abitative** e **altri nuclei familiari**, occorrerà procedere riaprendo il foglio di lavoro «Alloggi» cliccando sul foglio «Alloggi» cerchiato in rosso.

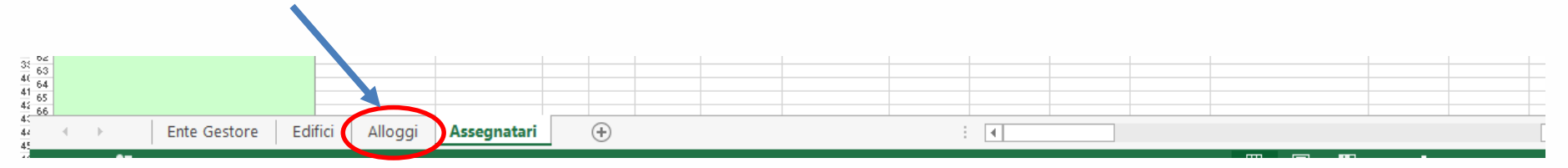

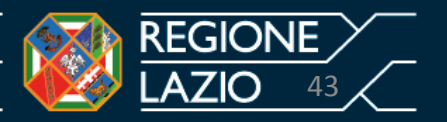

Selezionato il foglio «Alloggi» lo stesso, in automatico, riporterà tutte le informazioni riferite alla precedente unità abitativa del nostro esempio.

Per avere una visione completa di tutte le informazioni riportate nel foglio di lavoro «Alloggi», basterà spostare con il mouse da destra verso sinistra e viceversa il cursore cerchiato in rosso.

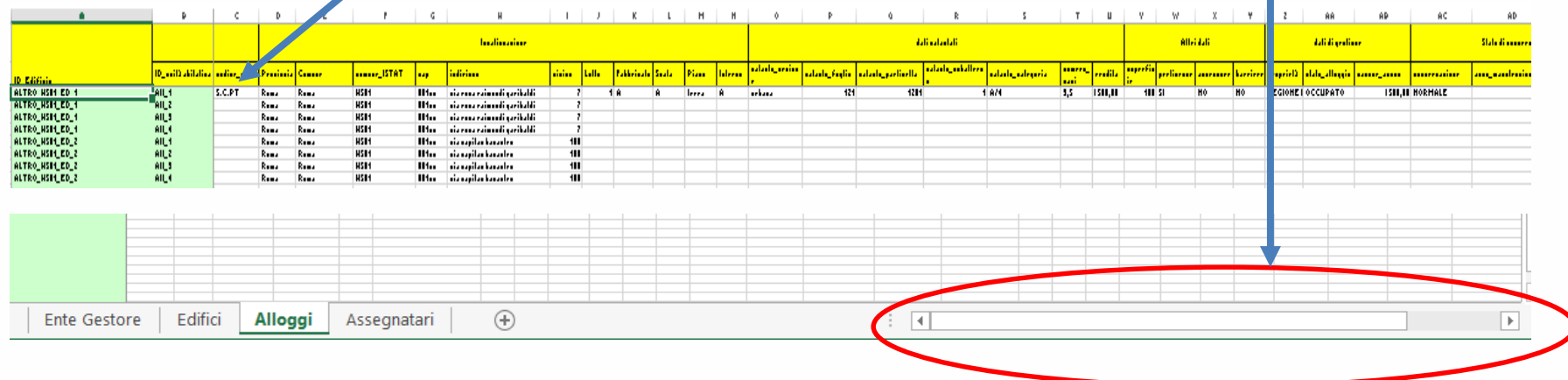

**Attenzione: E' opportuno salvare i dati al termine delle operazioni ed in ogni caso effettuate l'operazione salva prima di chiudere il file Excel**

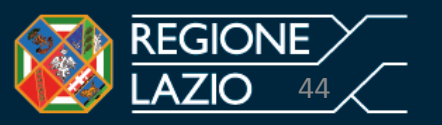

Per proseguire la compilazione del foglio di lavoro «Alloggi» riportando le altre unità abitative occorrerà procedere come segue:

1. Cliccare due volte con il mouse sulla cella Excel che individua l'unità abitativa da inserire (nell'esempio cella Excel cerchiata in rosso corrispondente alla colonna A, riga 4)

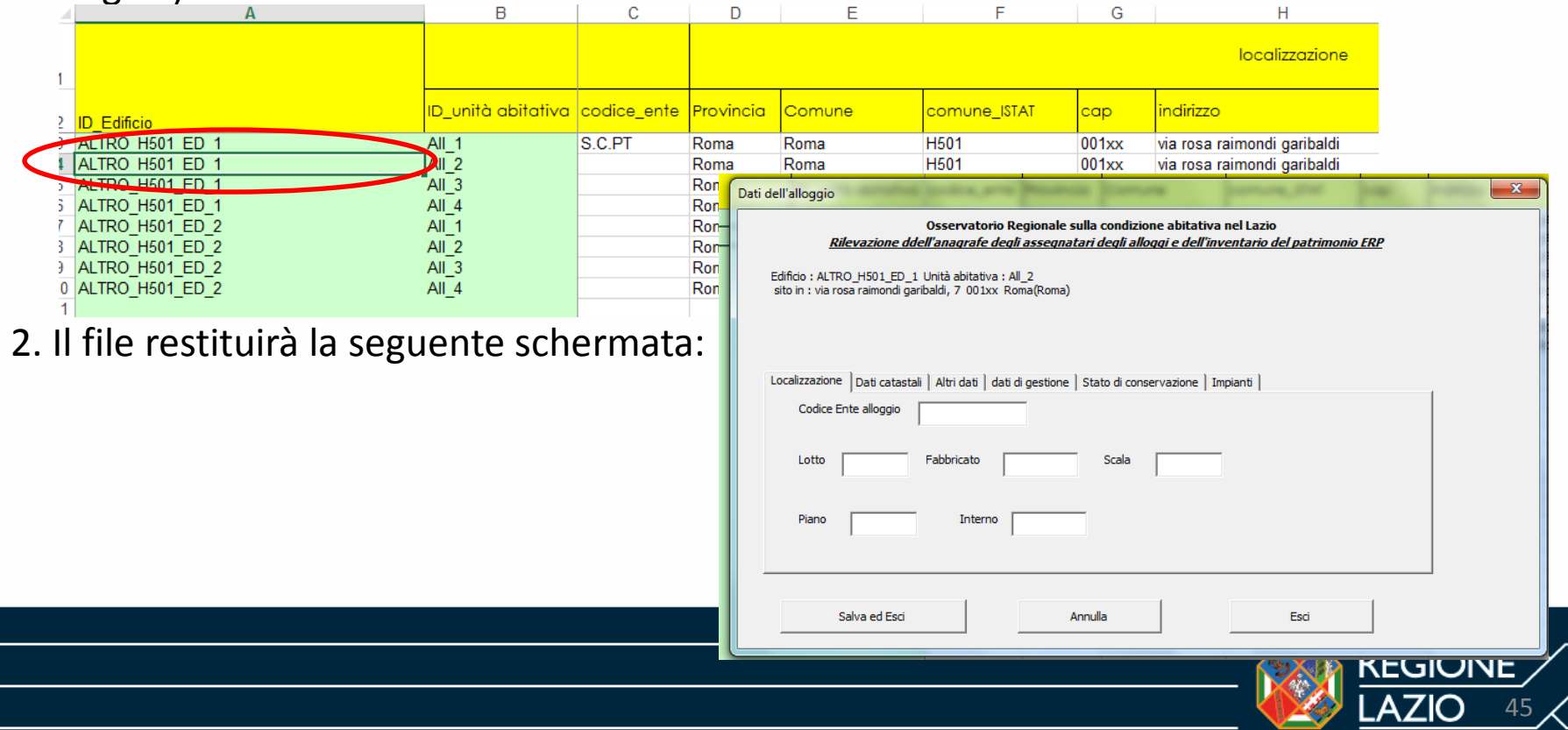

Quindi, occorrerà procedere come indicato nelle precedenti slide da n. 16 a n. 32 e ripetere le operazioni per ogni unità abitativa e per ciascun nucleo nucleo familiare .

Per completare l'esempio, di seguito si riportano le informazioni riferite agli altri n. 7 alloggi (di cui n. 3 nell'edificio di Via R.R. Garibaldi e n. 4 di Via capitan Bavastro) e n. 6 nuclei familiari (di cui 3 nell'edificio di R.R. Garibaldi e n. 3 di Via Capitan Bavastro)

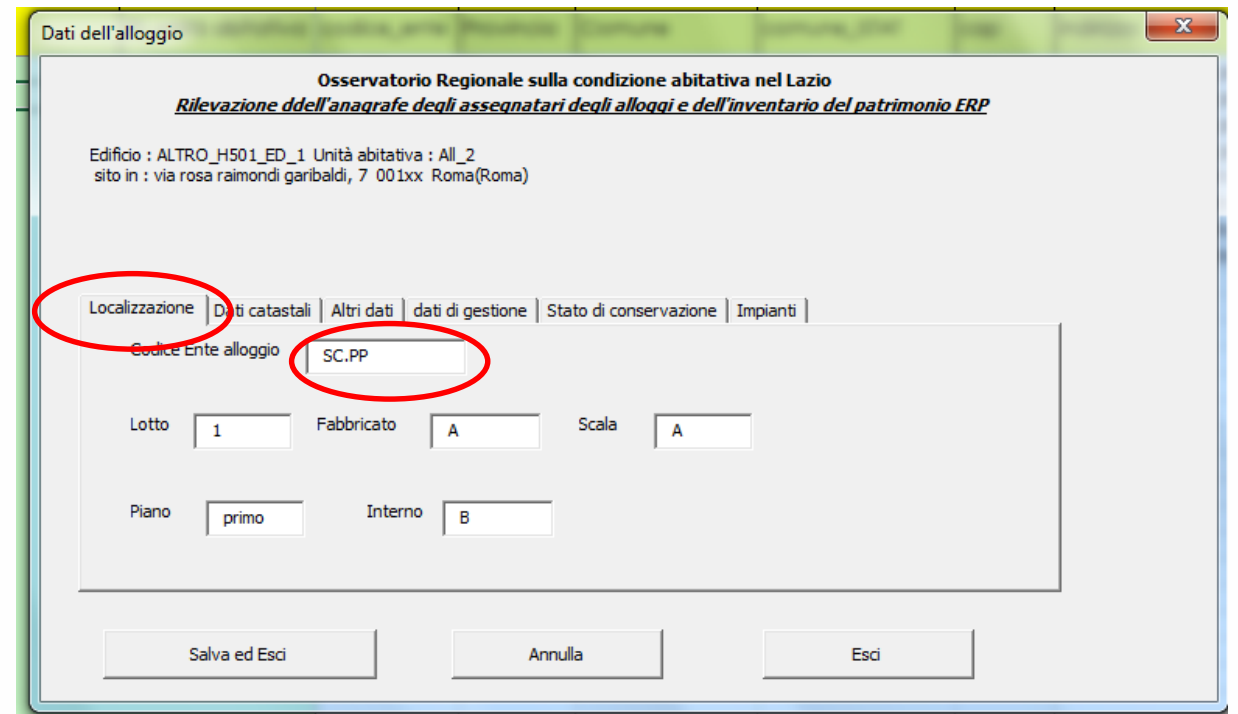

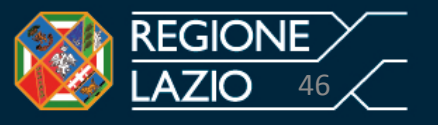

# **Foglio di lavoro – Alloggi**

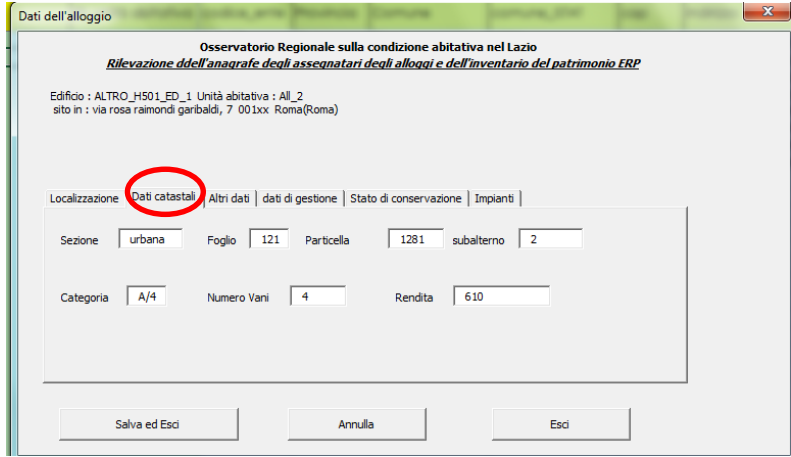

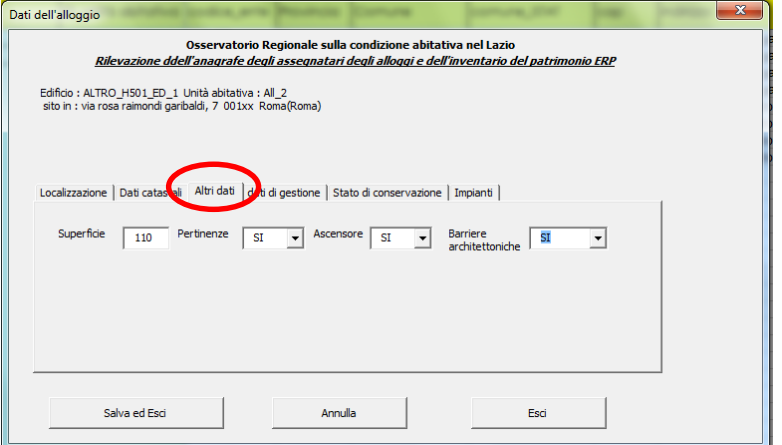

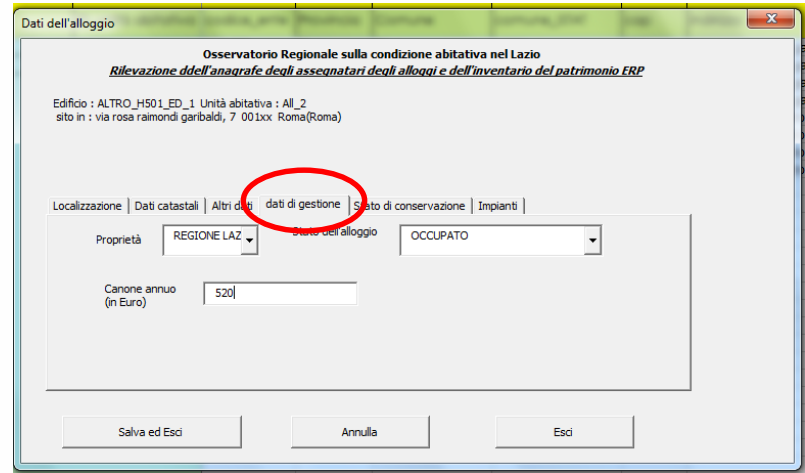

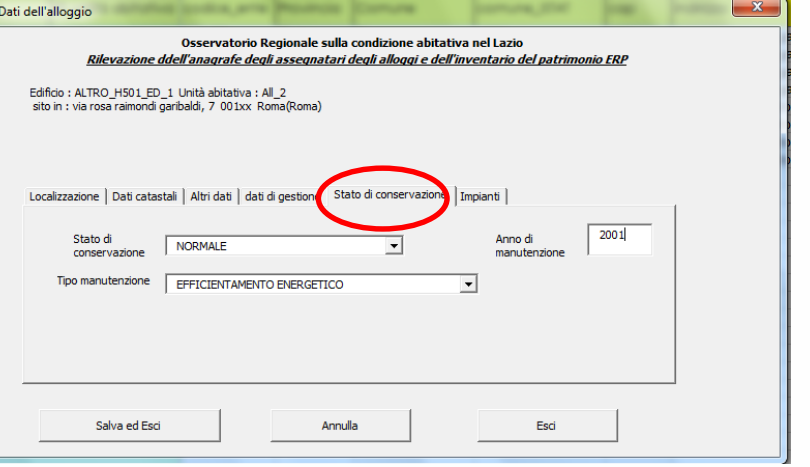

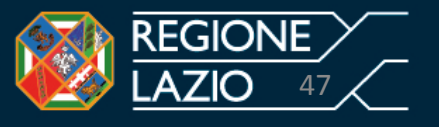

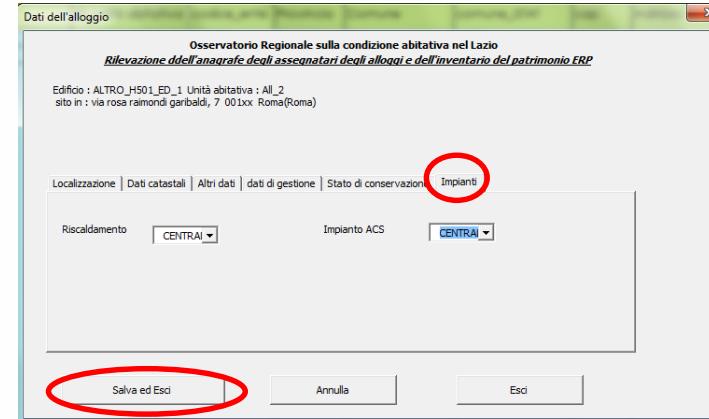

Una volta inserite tutte le informazioni richieste cliccare il tasto «Salva e Esci»

Il file Excel restituisce le informazioni digitate come illustrate nella seguente figura.

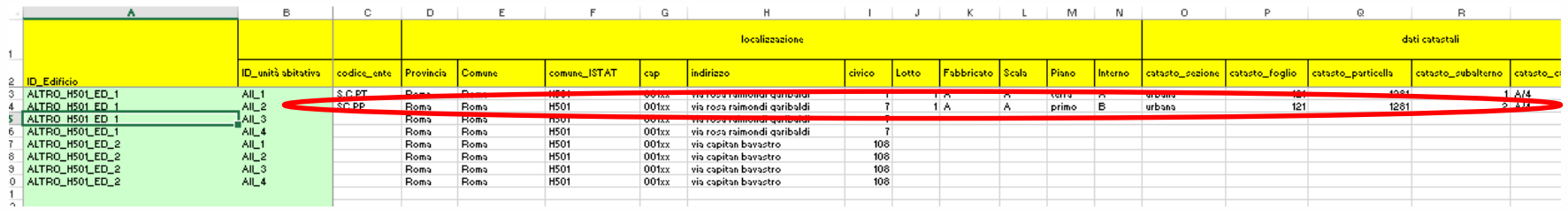

A questo punto selezionare il foglio di lavoro « Assegnatari» e procedere come illustrato nelle precedenti slide da n. 33 a n. 44.

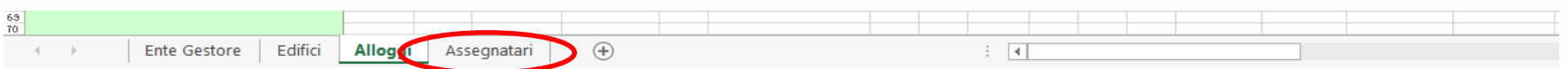

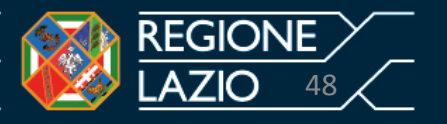

Per la compilazione del foglio di lavoro «Assegnatari» occorre procedere come segue:

1. Cliccare due volte con mouse la cella Excel che individua l'unità abitativa assegnata al nucleo familiare da inserire (nell'esempio la cella Excel cerchiata in rosso corrispondente alla colonna B, riga 4)

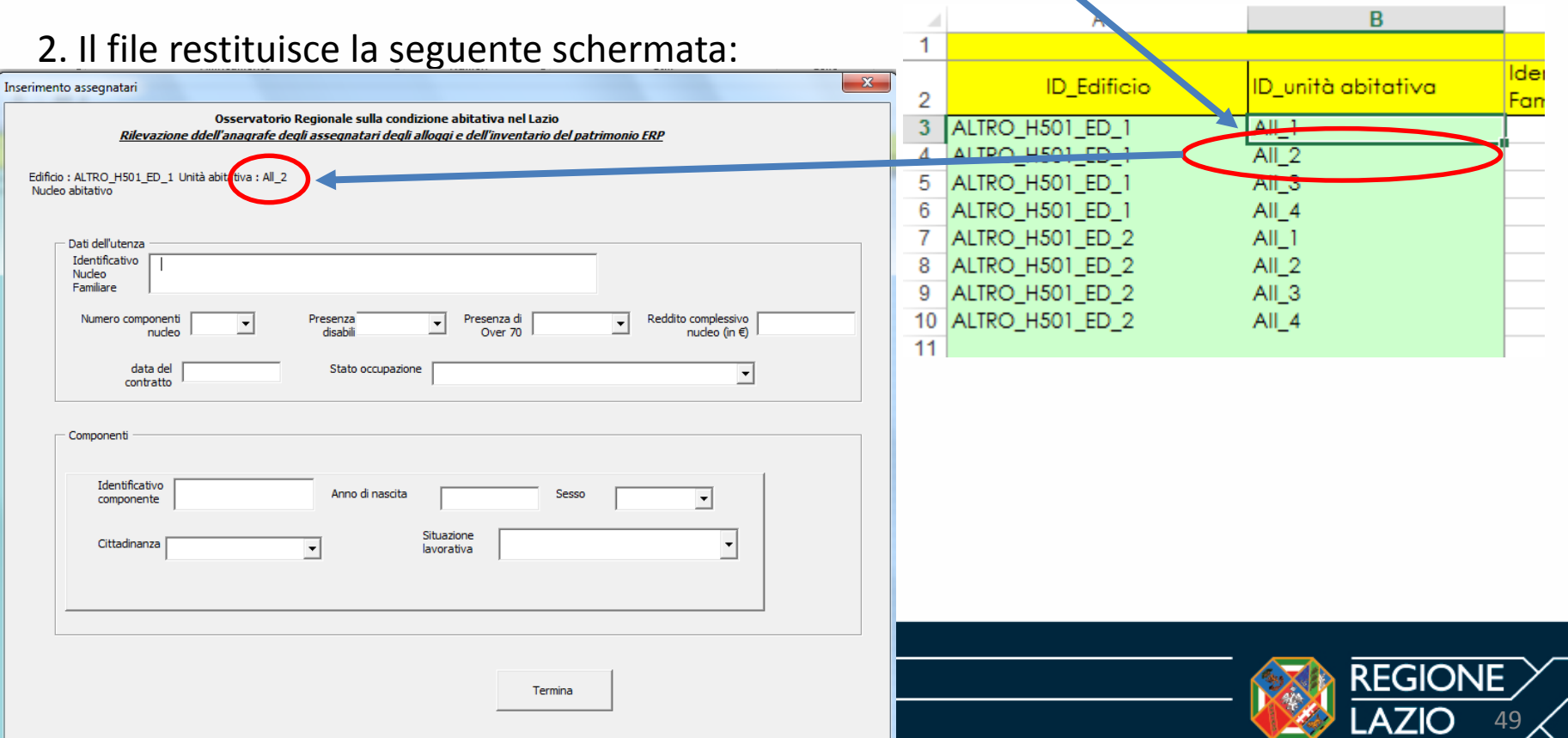

**Foglio di lavoro – Assegnatari**

Si riportano di seguito le informazioni che fanno riferimento al nucleo familiare N2 assegnatario dell'unità abitativa SC.PP di via R.R. Garibaldi n. 7 (esempio)

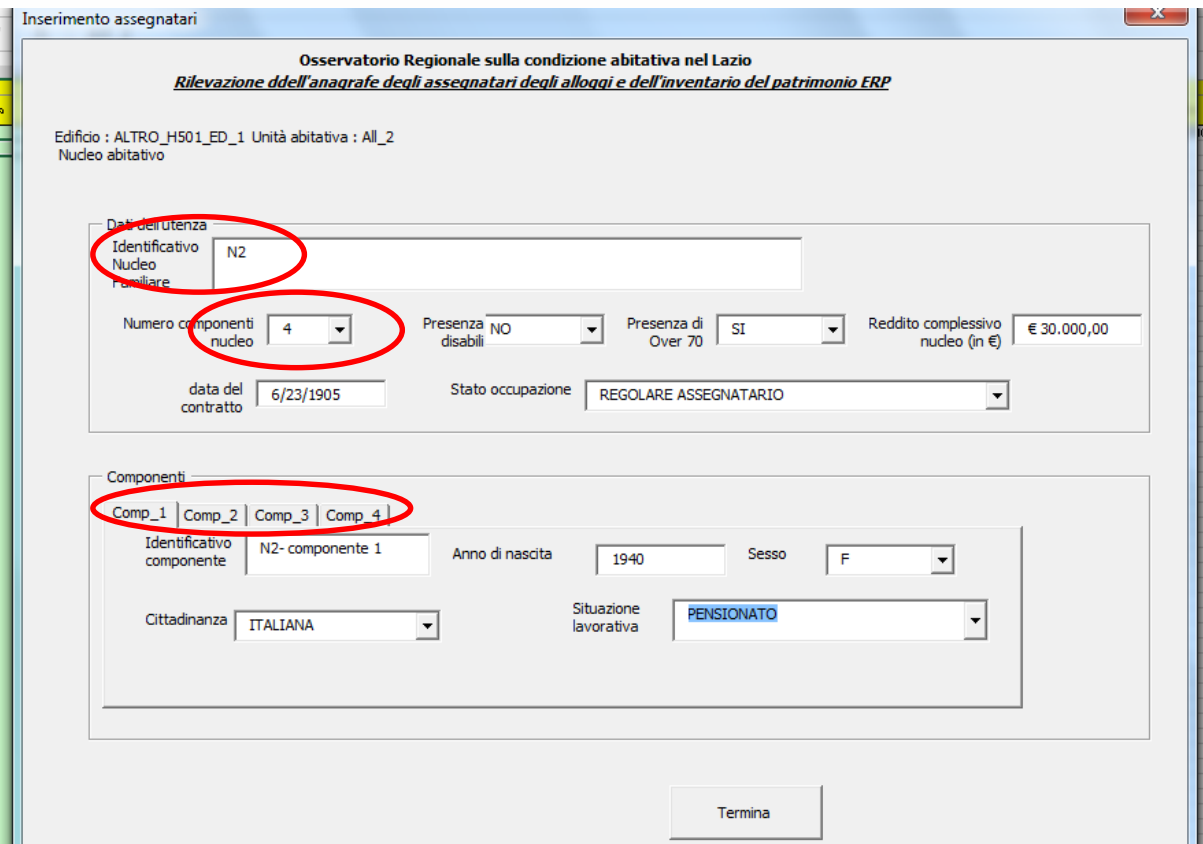

Nella prossima slide sono riportate le informazioni sui restanti 3 componenti del nucleo familiare N2 assegnatario dell'unità abitativa SC.PP.

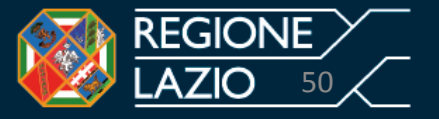

#### **Foglio di lavoro – Assegnatari**

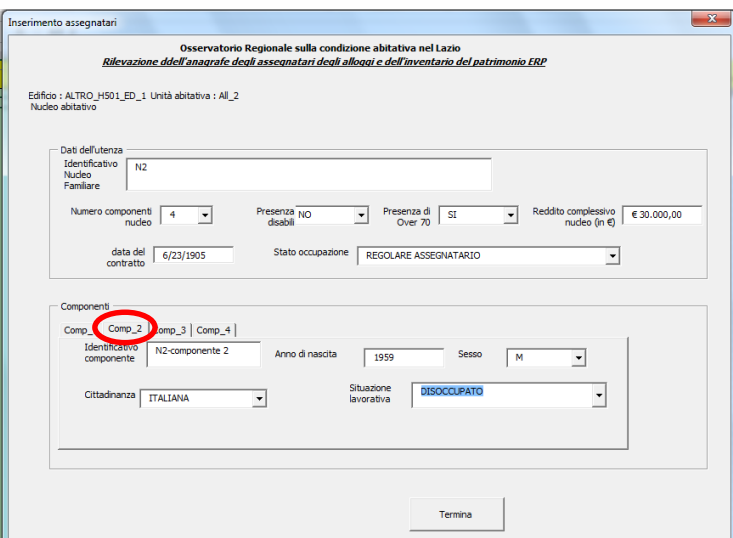

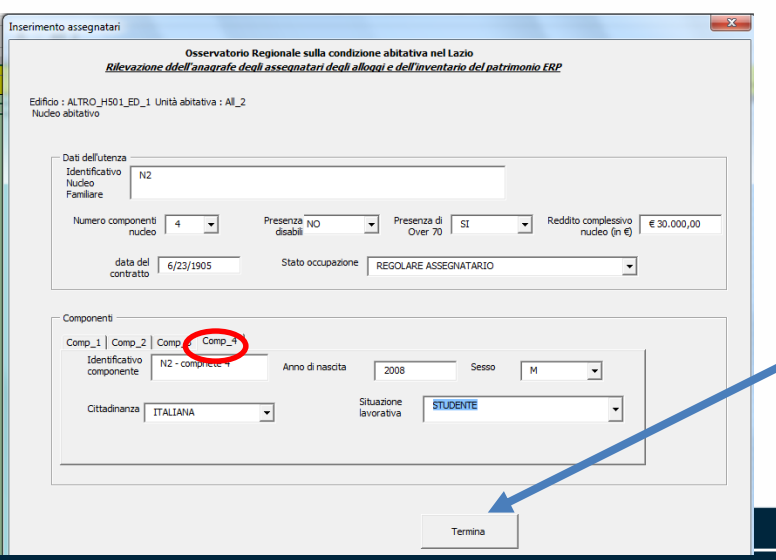

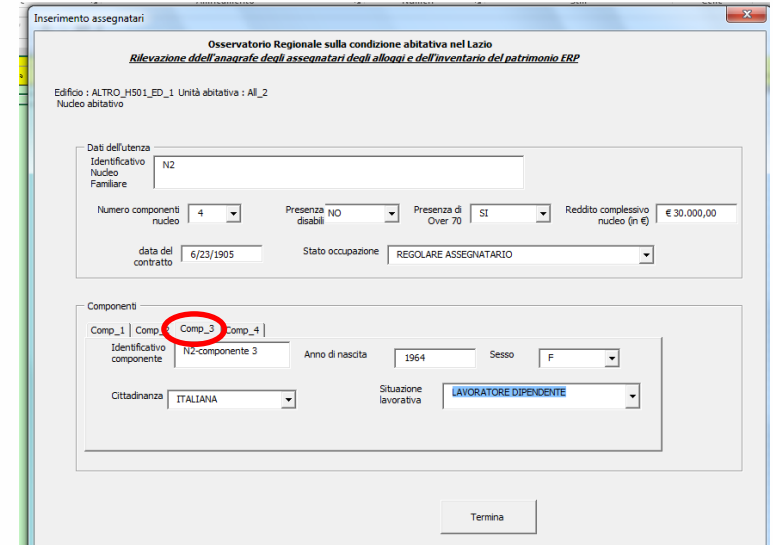

Dopo aver cliccato il tasto «Termina» della schermata « Nucleo Abitativo», in automatico il file restituisce i dati inseriti che fanno riferimento all'unità abitativa del nucleo familiare N2 analizzato.

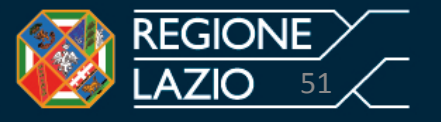

#### **Conclusione**

Per concludere l'immissione dei dati e per terminare il nostro esempio si è proceduto all'inserimento delle altre unità abitative e dei relativi nuclei familiari seguendo le modalità di inserimento rappresentate nelle slide precedenti. Di seguito si illustrano tutti (n. 4) fogli di lavori compilati.

# **Foglio di Lavoro «Ente Gestore»**

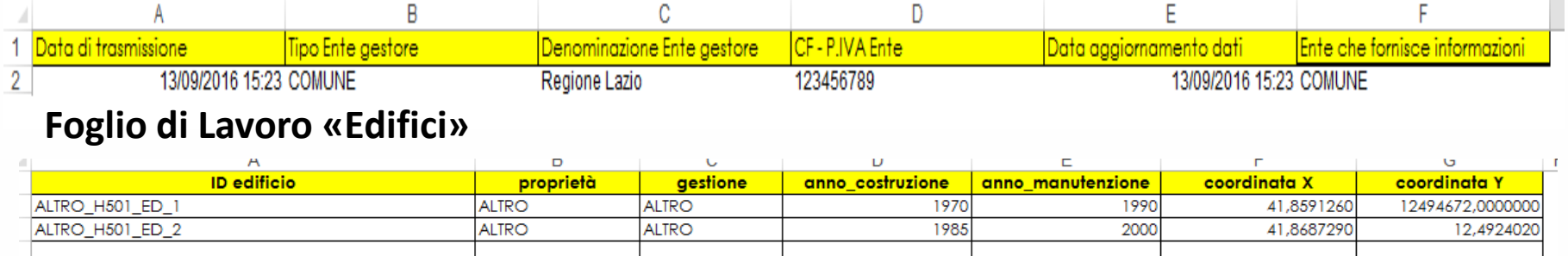

# **Foglio di Lavoro «Alloggi»**

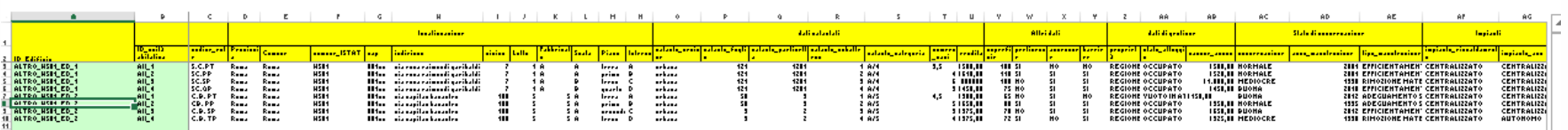

# **Foglio di Lavoro «Assegnatari»**

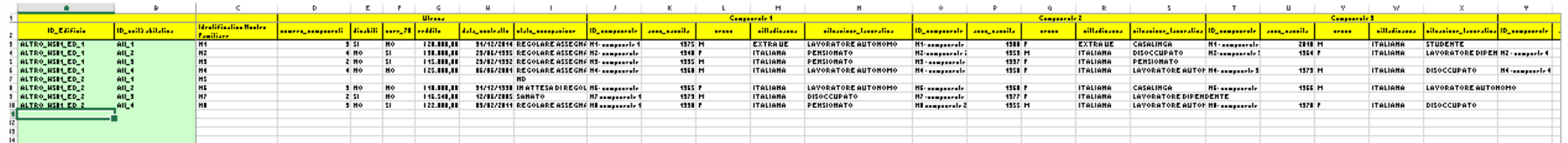

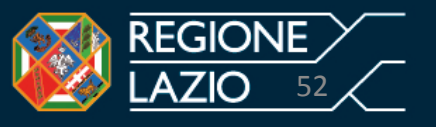

# **SCHEDA B - INDICAZIONI PER LA COMPILAZIONE Conclusione**

In caso di compilazione errata, necessità di rettifica, di aggiornamento o di inserimento dati, è sempre possibile entrare nei fogli di lavoro e procedere come segue:

Foglio di lavoro «Ente gestore»:

Cliccate una sola volta con il Vostro mouse il tasto «Inserisci Ente», cerchiato in rosso nella precedente slide n. 2 che si trova in corrispondenza della colonna Excel «G», **e procedere a reinserire di nuovo tutti i dati** compresi quelli da rettificare, correggere, inserire ecc... Proseguire con il tasto «Salva dati ente » cerchiato in rosso nella slide n. 5;

Foglio di lavoro «Edifici»: Confronta la slide n. 15.

**Attenzione: Si ricorda che le modifiche sul foglio di lavoro «edifici» devono essere apportate prima di procedere all'inserimento dei dati relativi al foglio di lavoro «Alloggi» e «Assegnatari», altrimenti si perderanno tutti i dati relativi e collegati all'edificio eliminato.**

Foglio di lavoro «Alloggi»: Cliccate due volte la cella Excel in corrispondenza della riga da rettificare, aggiornare ecc.. come rappresentato nella slide n. 18. Procedere puntualmente alla correzione o inserimento del dato o dei dati nella schermata.

Foglio di lavoro «Assegnatari»: Cliccate due volte la cella Excel in corrispondenza della riga da rettificare, aggiornare ecc.. come rappresentato nella slide n. 35. Procedere puntualmente alla correzione o inserimento del dato o dei dati nella schermata.

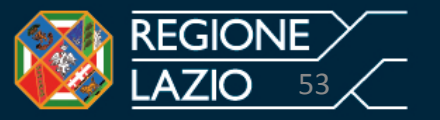

# **SCHEDA B - INDICAZIONI PER LA COMPILAZIONE Conclusione**

Salvate il file excel con il nome «scheda B – comune di………» e inviate il file secondo le modalità stabilite dalla delibera di Giunta Regionale ovvero tramite posta certificata all'indirizzo: ediliziaresidenziale@regione.lazio.legalmail.it.

Nell'oggetto della mail dovrà essere specificato quanto segue: ANAGRAFE ASSEGNATARI E PATRIMONIO ERP dell'Ente gestore \_\_\_\_\_\_\_\_\_\_. Nel testo dovranno essere riportati i contatti degli uffici di competenza.

#### **Grazie**

Area: Piani, Programmi e Interventi di Edilizia Residenziale Sociale Indirizzo: Via Capitan Bavastro, 108 - 00154 Roma – Tel. 06.51686075 - Fax 06.51686093 **P.E.C.:ediliziaresidenziale@regione.lazio.legalmail.it POSTA ELETTRONICA: osservatoriocasalazio@regione.lazio.it**

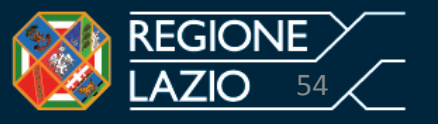